<span id="page-0-0"></span>Sehr geehrter Kunde, für den Erwerb des Plug-in 1 zu EEP 16.1 möchten wir uns herzlich bei Ihren bedanken!

Dieses Plug-in enthält sowohl neue Funktionen, als auch Verbesserungen. Deshalb bitten wir Sie, die nachfolgenden Erläuterungen, insbesondere die Installationsanweisung, besonders aufmerksam zu lesen.

#### <span id="page-0-1"></span>**Inhaltsverzeichnis:**

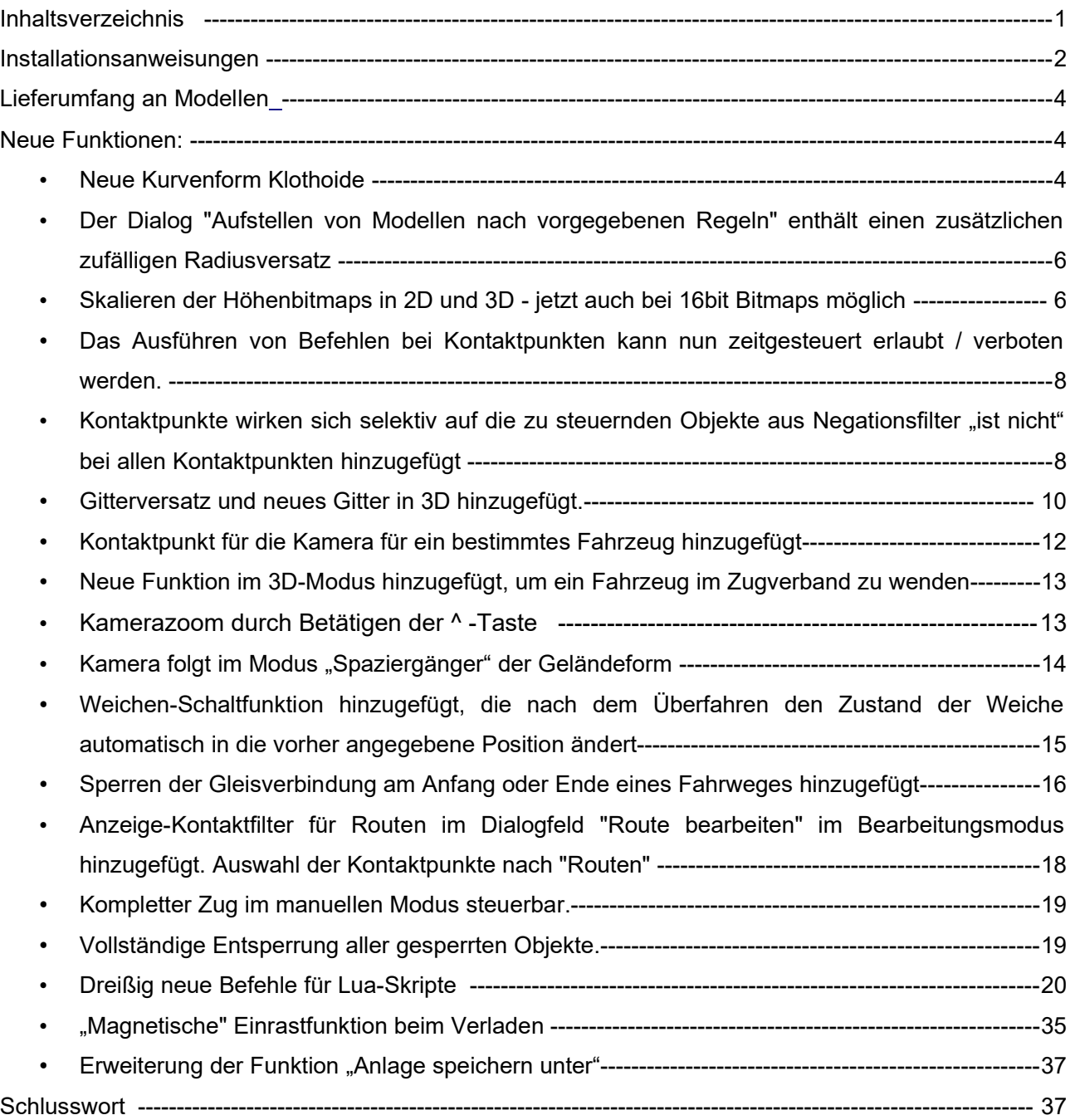

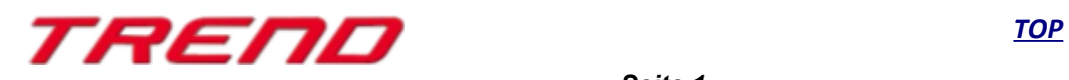

#### <span id="page-1-0"></span>**Installationsanweisungen**

Stellen Sie bitte sicher, dass das Update 1 zu EEP 16 installiert ist. Es bildet die Grundlage für dieses Plug-in. Sie erkennen es an der Versionsnummer 16.1 in der unteren linken Ecke des Startbildschirms. Auf 64 Bit Rechnern steht dahinter noch (x64).

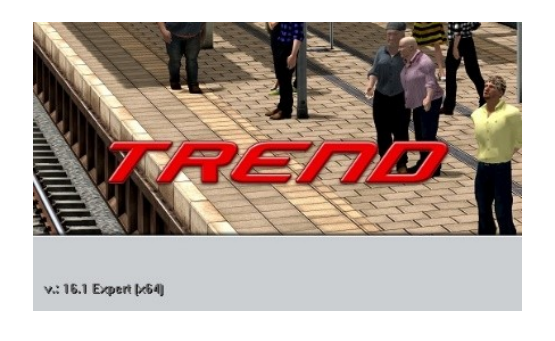

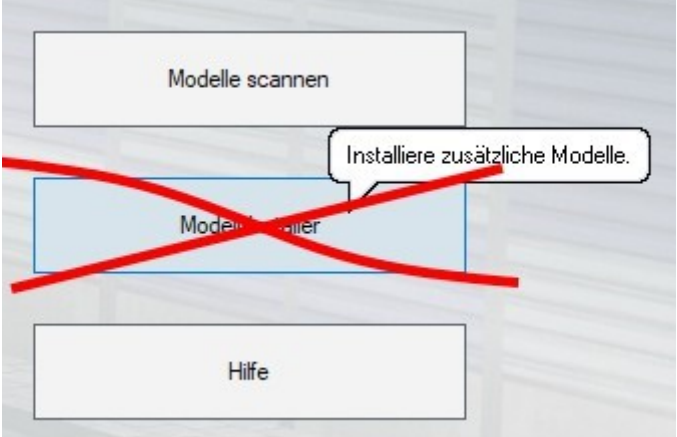

Das Plug-in enthält einen eigenen Installer, der neben neuen Modellen auch neue Funktionen enthält. Deshalb kann diese Datei nicht über den "Modell-Installer" direkt aus EEP 16.1 geöffnet werden.

#### Beenden Sie bitte zunächst Ihr EEP 16.1!

Starten Sie die Installation des Plug-in mit einem Doppelklick auf die Datei: V16TSP10041. Sie werden drüber informiert, dass die Applikation Änderungen an Ihrem Gerät vornehmen wird, was Sie mit einem Klick auf die Schaltfläche "Ja" bestätigen möchten, um die Installation ausführen zu können. Im Anschluss startet selbständig das InstallShield, welches Ihr EEP 16.1 um neue Funktionen erweitert.

Hier müssen Sie ebenfalls die Lizenzvereinbarungen bestätigen und den weiteren Anweisungen folgen bis die Installation abgeschlossen ist. Im Anschluss startet selbständig das Installationsprogramm, welches Ihr EEP 16.1 um neue Funktionen erweitert. Hier müssen Sie ebenfalls die Lizenzvereinbarungen bestätigen und den weiteren Anweisungen folgen bis die Installation abgeschlossen ist.

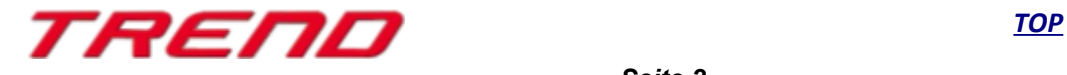

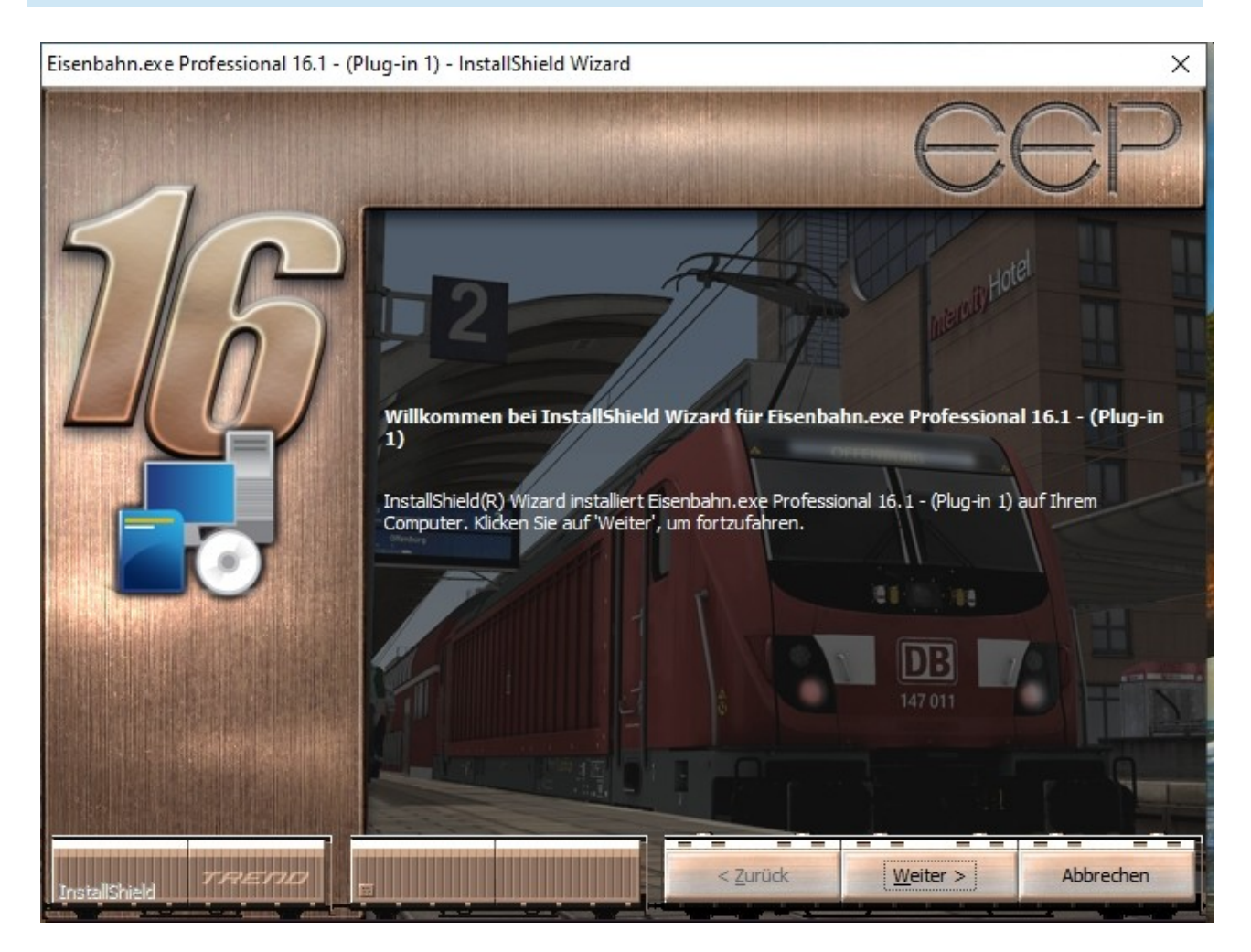

#### **Wichtige Hinweise:**

Das Fenster verschwindet zeitweilig im Verlauf der Installation. Bitte warten Sie, bis es wieder zu sehen ist und Sie auf die Schaltfläche "Fertig" drücken können. Erst dann ist die Installation abgeschlossen! Wenn die Installation abgeschlossen ist, starten Sie bitte Ihr EEP 16.1. Während des Startvorgangs sehen Sie nun hinter der Versionsnummer nach kurzer Zeit den Zusatz "Plugins: 1".

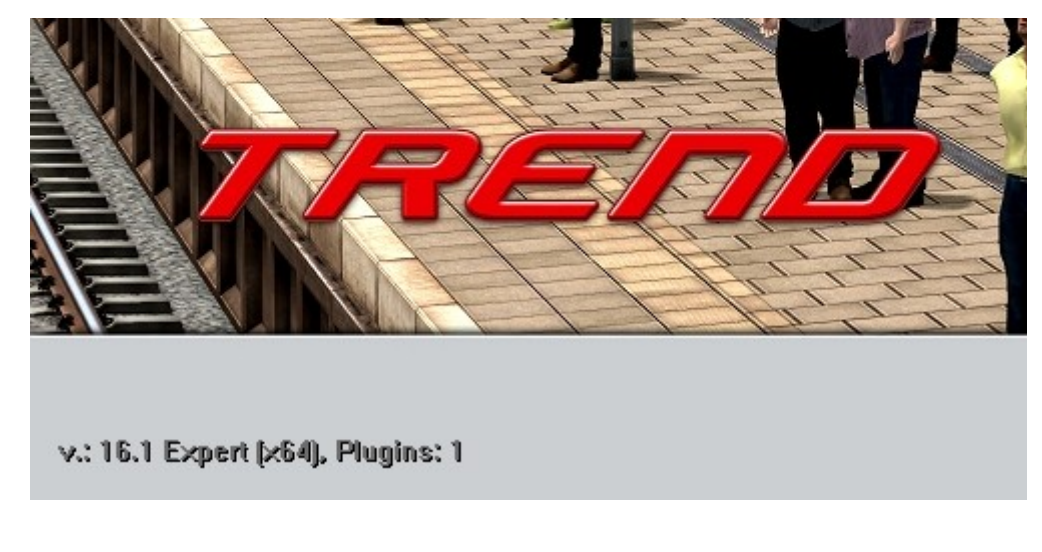

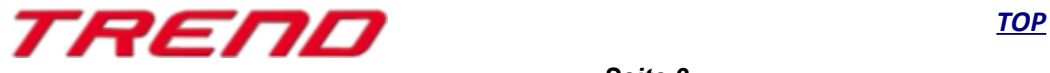

### <span id="page-3-2"></span>**Lieferumfang – neue Modelle im Plug-in 1 zu EEP 16.1:**

Brückenkran ausgestattet für neue Verladefunktion:

- **•** Brückenkran Haken (phy)
- **•** Brückenkran Magnet mit Anziehung

Güter passend für neue Verladefunktion:

- **•** Stahlträger
- **•** Palettenbox 1 Haken Punkt
- **•** Holzbündel Tanne x3
- **•** Holzbündel Tanne x3 (kurz)
- **•** Holzbündel Fichte x3
- **•** Holzbündel Fichte x3 (kurz)
- **•** Stahlrohr 60 x 500 cm

Immobilie

**•** Bahnhof Baden-Baden

### <span id="page-3-1"></span>**Neue Funktionen im Plug-in 1 zu EEP 16.1:**

### <span id="page-3-0"></span>**Neue Kurvenform Klothoide**

Die Klothoide ist eine ebene Kurve mit linear (in Bezug auf ihre Bogenlänge) variierender Krümmung. Das ist nützlich, wenn es darum geht, in Verkehrswegesystemen Übergänge zwischen Kurven verschiedener Krümmung oder Kurven und Geraden herzustellen.

Die Klothoide hat folgende Einstellmöglichkeiten: Radius + Länge Winkel + Länge

Dabei wird im oberen Feld der Ausgangsradius oder Startwinkel und im unteren Feld der Zielradius oder Zielwinkel eingetragen.

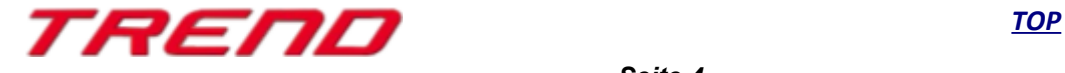

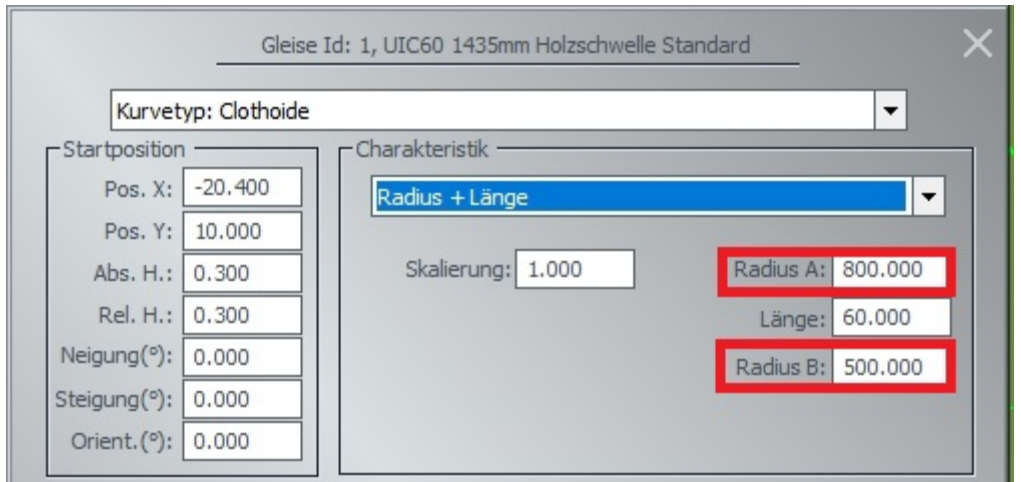

#### **Dazu folgendes Anwendungsbeispiel**

Ich habe eine gerade Strecke, die nun vorbildgerecht in eine Kurve mit einem Winkel von 5° entsprechend einem Gleisradius von 687 m übergehen soll.

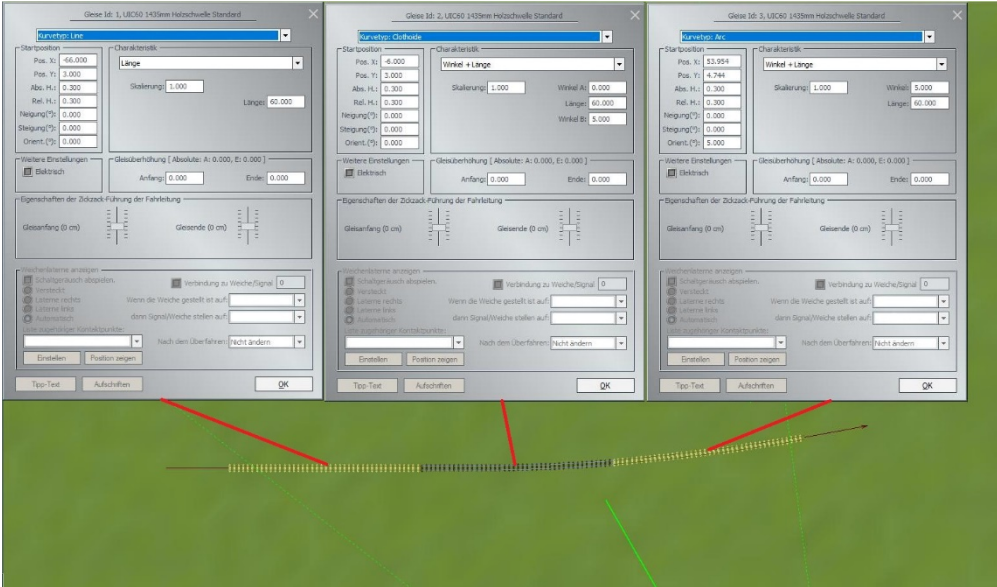

Gleis 1 meiner Abbildung ist das gerade Gleis vom Typ Line.

Daran soll sich nun eine Klothoide mit einem Anfangswinkel von 0° und einem Endwinkel von 5° anschließen. Also trage ich die 0 Grad als Winkel A in das obere Feld und den Winkel 5 Grad in das untere Feld ein.

Als nächstes Gleis schließt sich dann ein Gleis vom Kurventyp Arc mit einem konstanten Winkel von 5 Grad an.

Auf diese Art habe ich einen vorbildgerechten Übergang aus einer geraden Strecke in eine Kurve geschaffen.

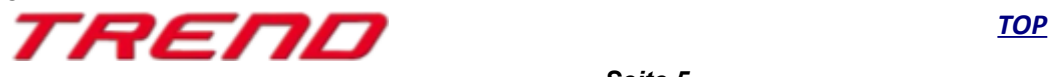

#### <span id="page-5-1"></span>**Der Dialog "Aufstellen von Modellen nach vorgegebenen Regeln" enthält einen zusätzlichen zufälligen Radiusversatz**

Mit dem Plug-in 1 zu EEP 16 wurde die Möglichkeit zufällige Variationen beim Aufstellen von LS-Elementen und Immos (vgl. Ziffer 4.5.2 im Handbuch zu EEP16) noch einmal erweitert. Sie können ab sofort bei der Aufstellung dieser Objekte zusätzlich einen zufälligen Radius definieren um den Ihre Modelle maximal um die x, y oder z – Achse versetzt, auf Ihrer Anlage eingesetzt werden können.

Gehen Sie dazu folgendermaßen vor: öffnen Sie den Steuerdialog. Der im Bild rechts markierte Knopf öffnet ein Menü in dem Sie diese Optionen aktivieren und die Grenzwerte - wie bisher schon: Kleinste und größte Skalierung und Modellrotation – sowie neu die Grenze des Einsetzradius in x, y und z-Richtung - für die Variationen eingeben können.

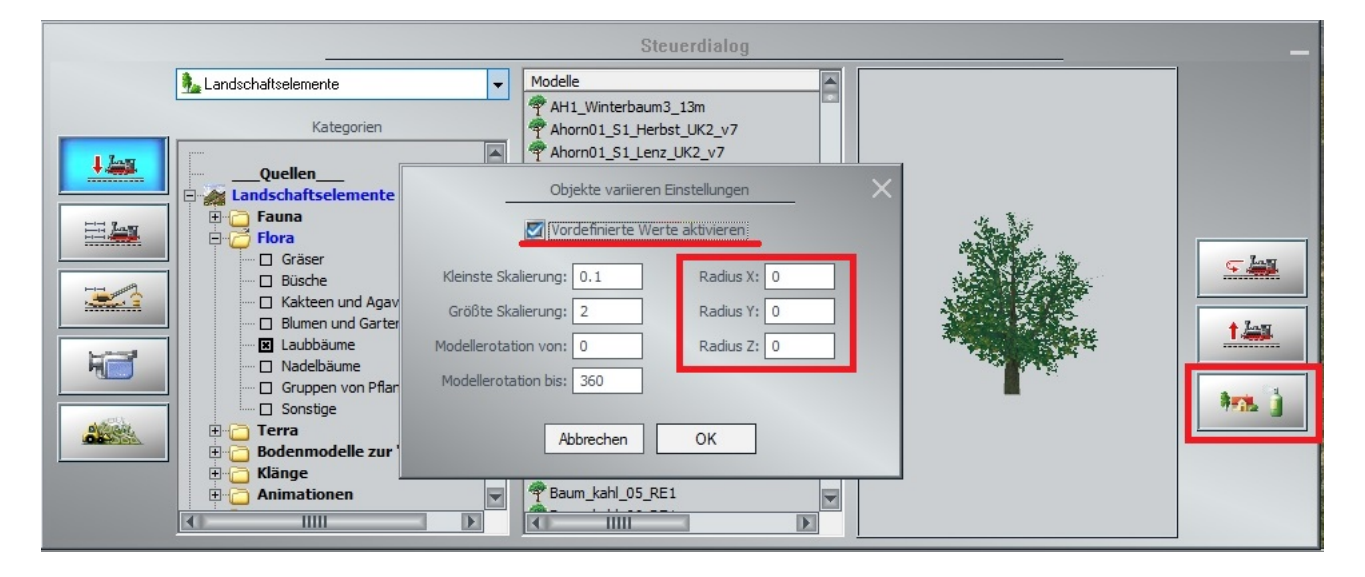

#### <span id="page-5-0"></span>**Skalieren der Höhenbitmaps in 2D und 3D - jetzt auch bei 16bit Bitmaps möglich**

Mit dem Plug-in 1 zu EEP 16 wurde die Geländeerstellung durch Height Maps bzw. Höhen-Bitmaps erweitert (vgl. Ziffer 4.3.4 im Handbuch zu EEP16). Die Skalierung bezieht sich dabei auf die Daten in der Höhenkarte.

Bisher war es so, dass man nur nach mehrmaligem Aufaddieren der Karten auf die ausreichenden Höhen kam, ab sofort ist es möglich, die Höhenkarte um den entsprechenden Faktor zu skalieren. Das erspart zukünftig das mehrmalige Einlesen einer Höhenbitmap.

Dieses Einlesen ist jetzt auch bei 16bit Bitmaps möglich, was eine bessere Höhenauflösung der dargestellten Landschaft erlaubt.

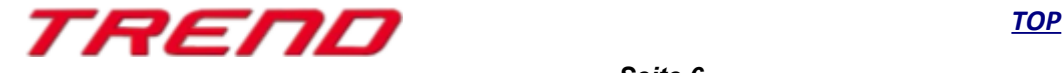

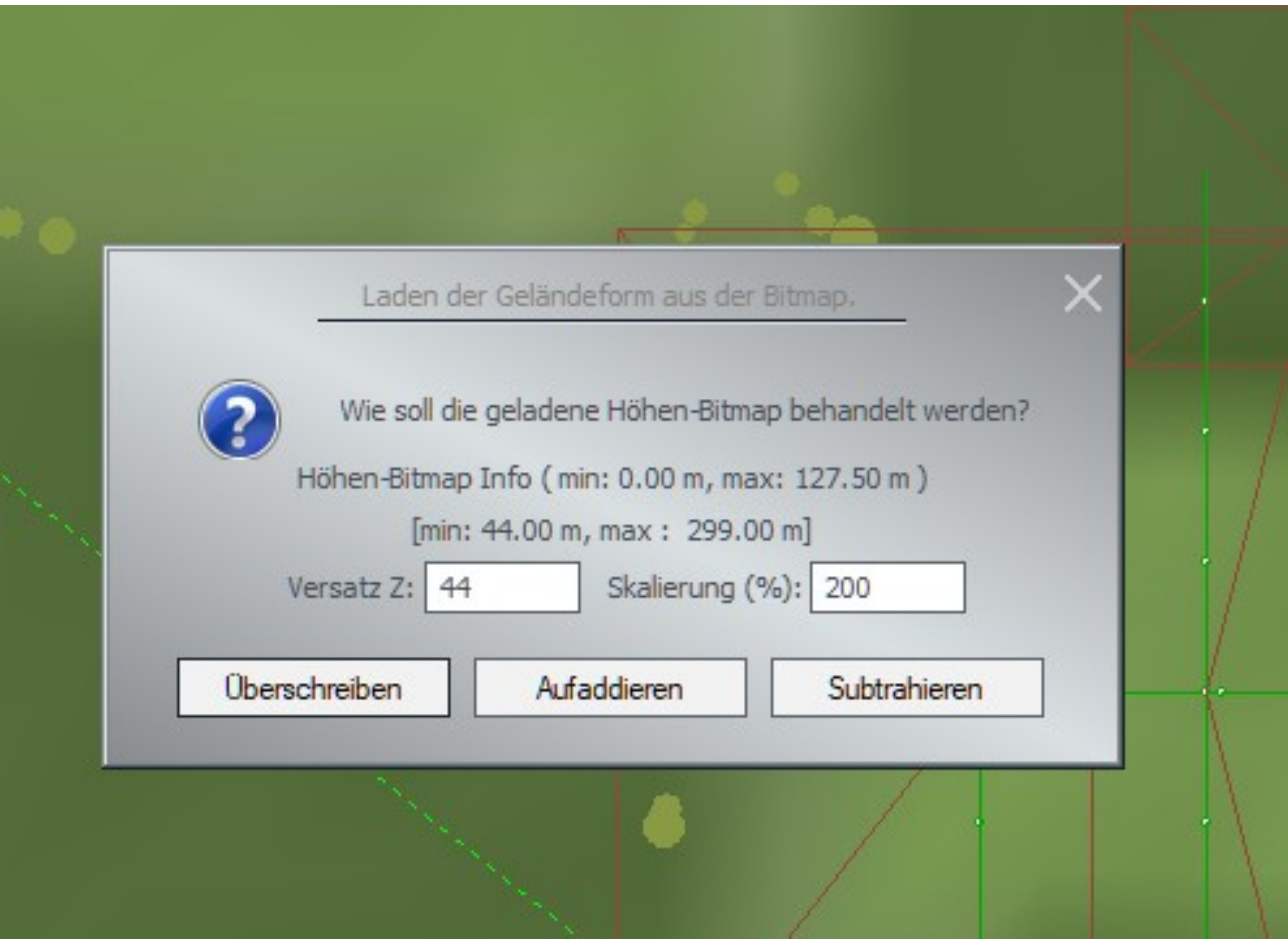

#### **Höhenversatz Height Maps**

Der Höhenversatz der Hight Maps erlaubt zum Beispiel bei einen Kartenausschnitt der als niedrigsten Punkt 500m über NN und als höchsten Punkt 1500m über NN aufweist, durch Eingabe eines negativen Wertes beim Höhenversatz (hier z.B. -500) dass der niedrigste Punkt in EEP auf Höhe 0 festgelegt wird.

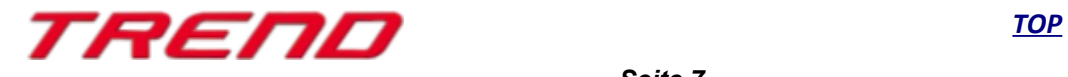

#### <span id="page-7-1"></span>**Das Ausführen von Befehlen bei Kontaktpunkten kann zeitgesteuert erlaubt / verboten werden.**

Auf vielfachen Wunsch der Anwender von EEP wurden die Einstellmöglichkeiten von Kontaktpunkten um eine weitere Funktion erweitert. Ab Plug-in1 zu EEP 16 steht Ihnen damit die Möglichkeit offen, beispielsweise ein Signal zeitgesteuert zu schalten.

Tragen Sie dazu in die vorgesehenen Felder den Zeitraum (bezogen auf die Zeit in EEP) ein, zu der das Signal die Schaltung vornehmen soll.

Sie können auf diese Art beispielsweise den Zeitraum der Wirksamkeit eines Kontaktpunktes einschränken. Dies kann beispielsweise bei Tag-/Nacht – Schaltungen sehr von Nutzen sein.

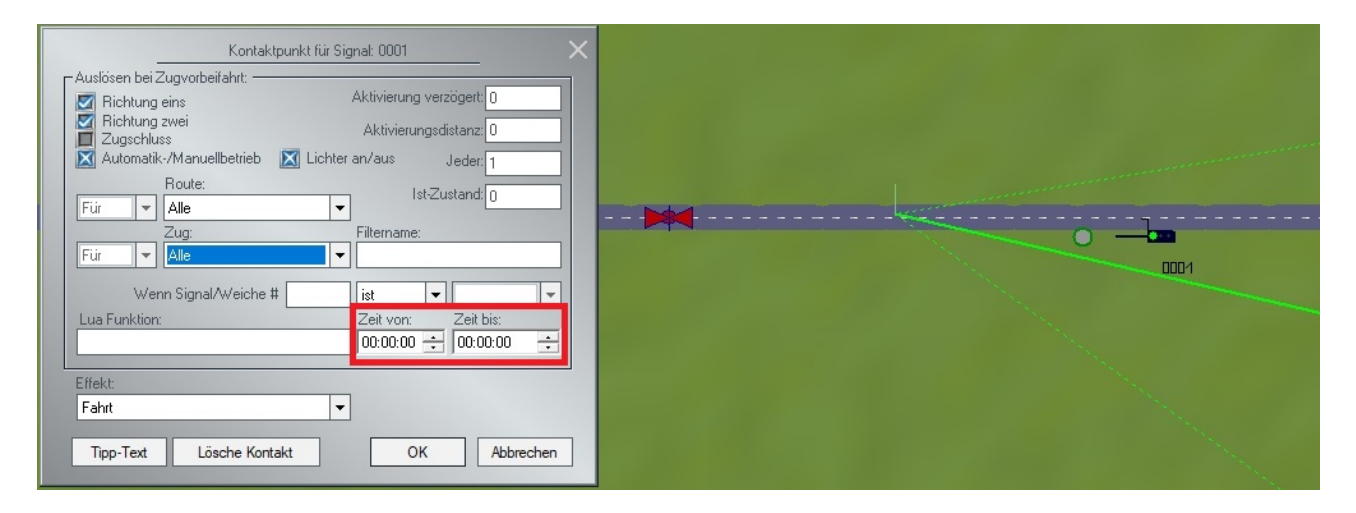

Diese Möglichkeit besteht bei allen Arten von Kontaktpunkten.

#### <span id="page-7-0"></span>**Kontaktpunkte wirken sich selektiv auf die zu steuernden Objekte aus Negationsfilter "ist nicht" bei allen Kontaktpunkten hinzugefügt.**

Als nächste Erweiterung bei den Einstellmöglichkeiten für Kontaktpunkte wurde die Möglichkeit eröffnet, Kontaktpunkte gezielt einem Rollmaterial zuzuweisen, oder nicht zuzuweisen.

Dazu wird das entsprechende Rollmaterial in das unten rotmarkierte Feld eingetragen und anschließend über das davor stehende Schaltfenster festgelegt, ob die anschließend festgelegte Funktion für dieses Rollmaterial gilt oder nicht.

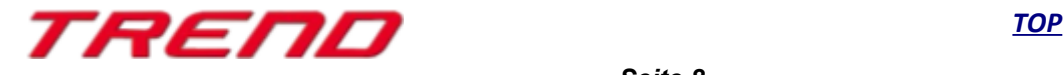

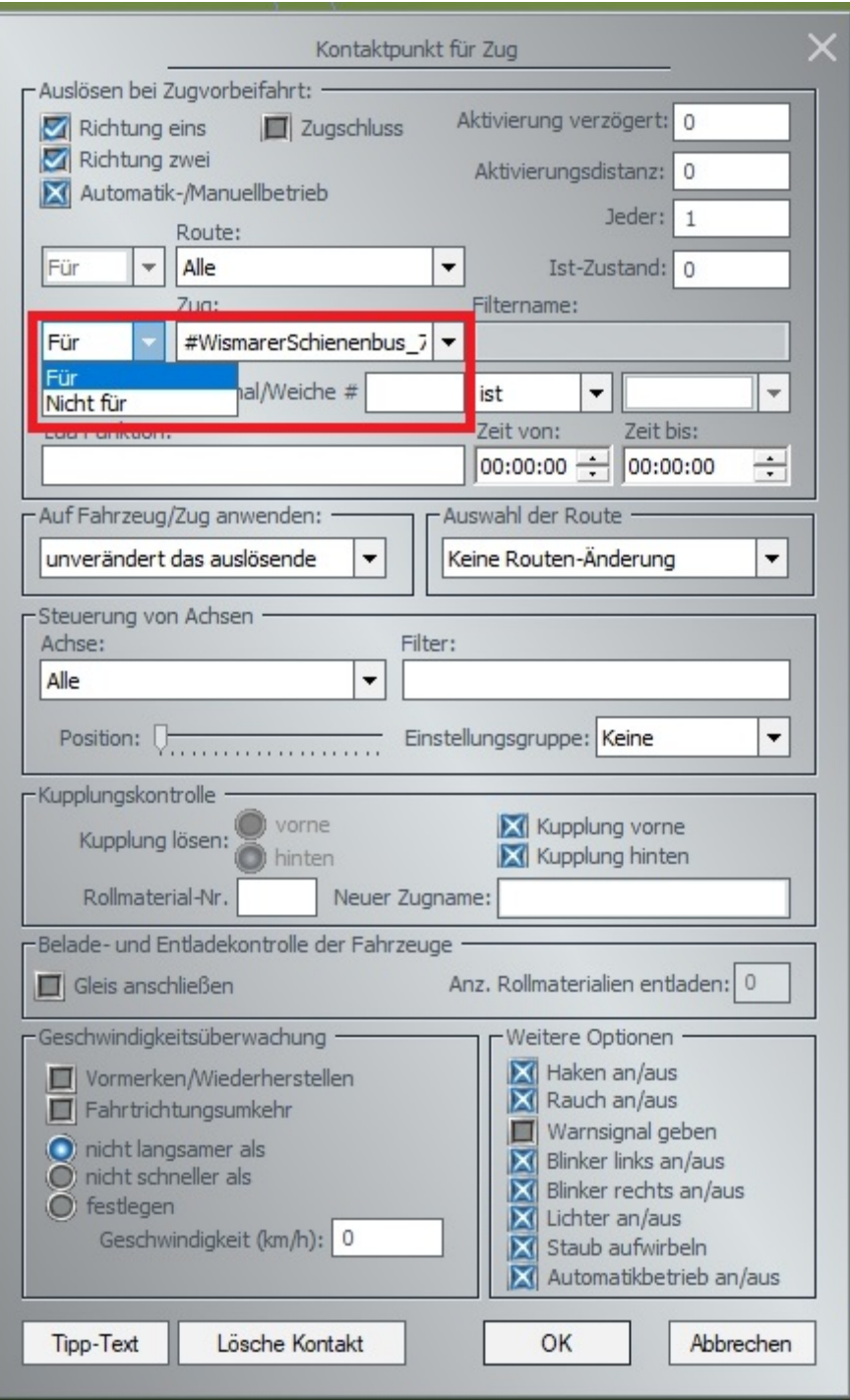

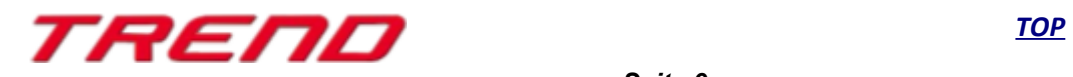

### <span id="page-9-0"></span>**Gitterversatz und neues Gitter in 3D hinzugefügt**

Auch im Bereich der unteren Toolbar in EEP hat es eine Verbesserung gegeben. Es war bisher möglich in der 2D Ansicht über den Button Nr. 3 in der unteren Toolbar (vgl Handbuch zu EEP 16 Nr. 2.2.3)

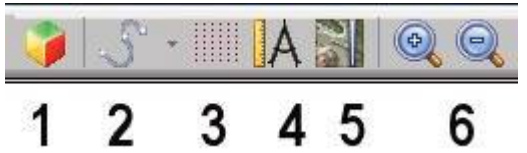

ein Raster über die Anlage in der 2D Ansicht zu legen.

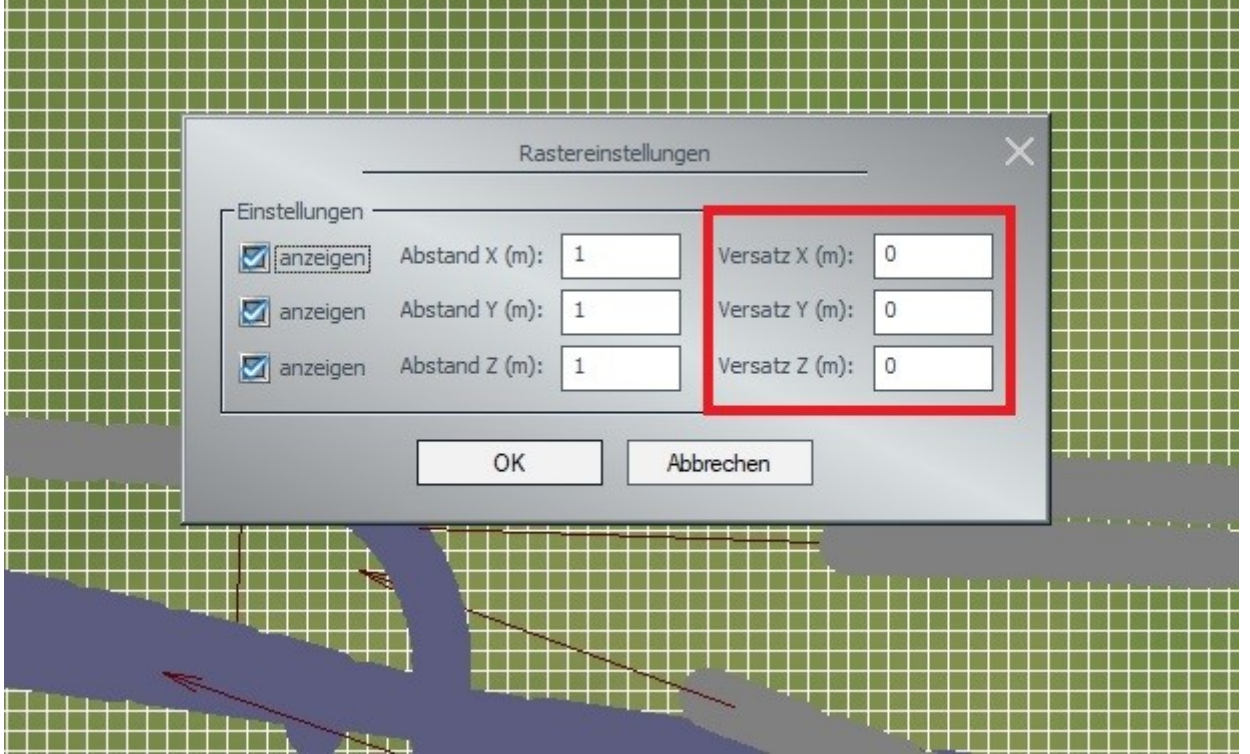

Mit dem Plug-in1 zu EEP 16 wurde nun die Möglichkeit geschaffen, dieses Raster in der 2D Ansicht mit einem Versatz in x, y und z-Richtung zu versehen, es also zu verschieben.

Außerdem ist als vollkommen neue Möglichkeit nun hinzugekommen, dieses Raster mit den in der 2D Ansicht erstellten Eigenschaften in der 3D Ansicht sichtbar zu machen und zu benutzen.

Gehen Sie dazu wie folgt vor: Aktivieren Sie die Rasterfunktion im 2D Fenster und lassen Sie sich die Werte anzeigen und ändern Sie entsprechend Ihren Wünschen ab.

Gehen Sie anschließend in die 3D Ansicht, aktivieren das unten im Bild gezeigte Kontollkästchen bei geöffnetem Steuerdialog (Objekt-Editiermodus in 3D ist aktiv), und an der Position des Mauszeigers ist das voreingestellte Gitter sichtbar sobald ein zu bearbeitendes Objekt angeklickt wird.

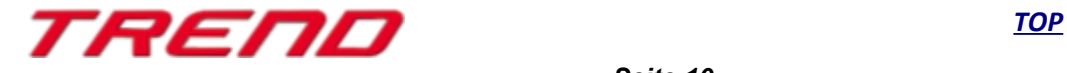

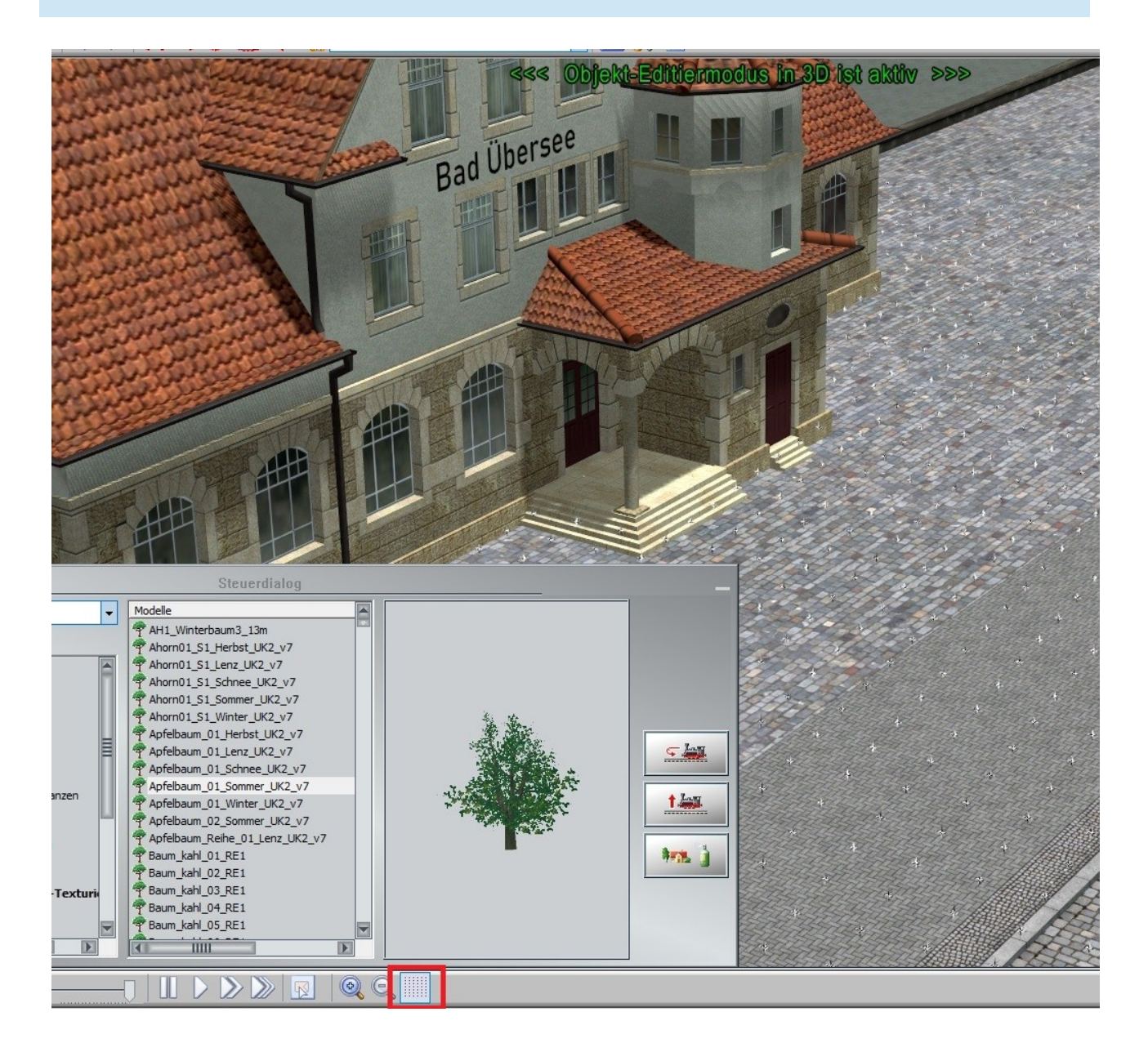

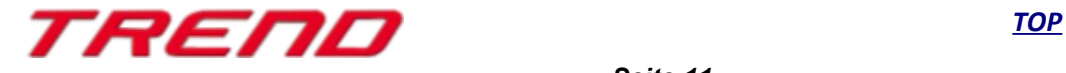

### <span id="page-11-0"></span>**Kontaktpunkt für die Kamera für ein bestimmtes Fahrzeug hinzugefügt.**

Wie bei den anderen Kontaktpunkten auch, so können Sie in Erweiterung der bisherigen Kamerafunktionen (vgl. Handbuch unter der Ziffer 3.2.5) auch beim Kamerakontaktpunkt auswählen, ob diese Kamera für ein bestimmtes Fahrzeug aktiviert werden soll oder nicht.

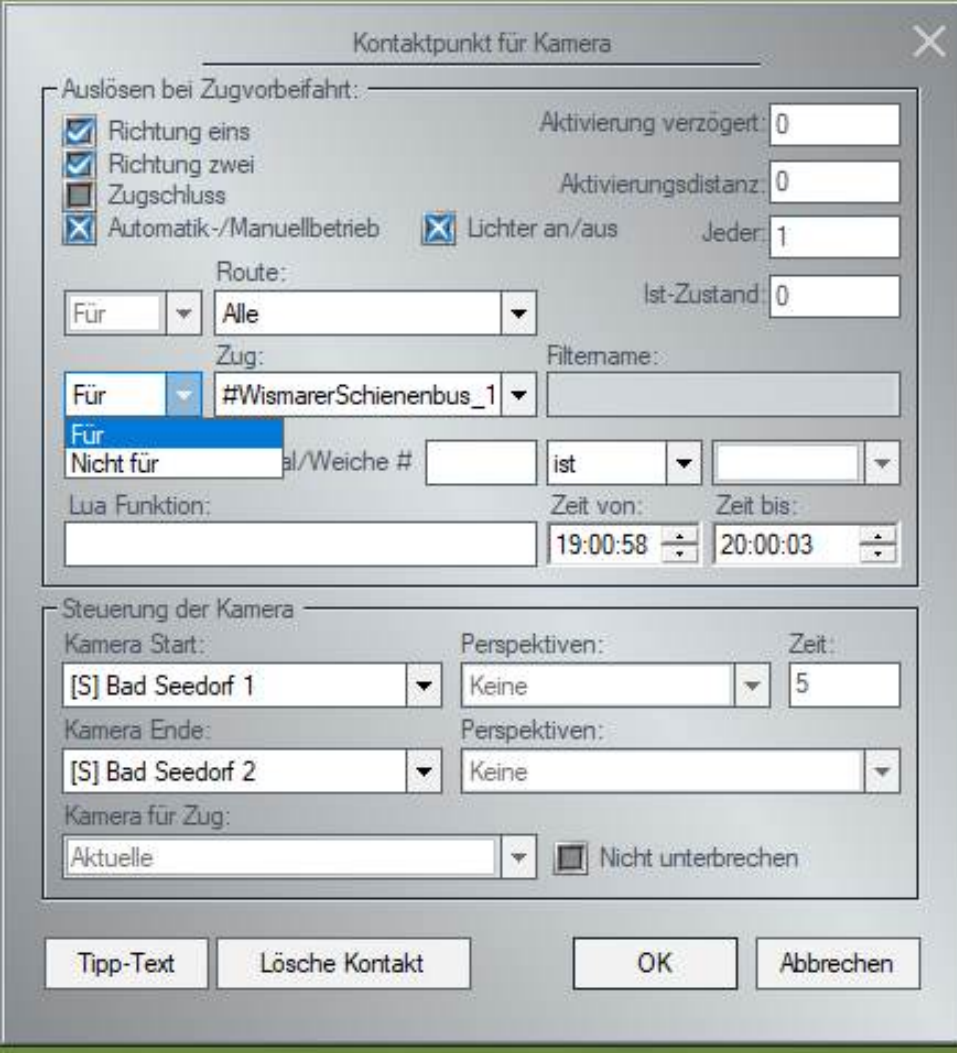

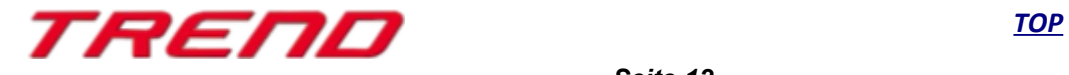

#### <span id="page-12-1"></span>**Neue Funktion im 3D-Modus hinzugefügt, um ein Fahrzeug im Zugverband zu wenden.**

Im Rahmen der Weiterentwicklung von EEP wurde die Möglichkeit geschaffen ein einzelnes Fahrzeug in einem Zugverband zu wenden.

Klicken Sie dazu bei geöffnetem Steuerdialog mit einem rechtsklick auf das zu wendende Fahrzeug, so erscheint der unten angezeigte Dialog in dem jetzt die neue Funktion zusätzlich eingefügt wurde.

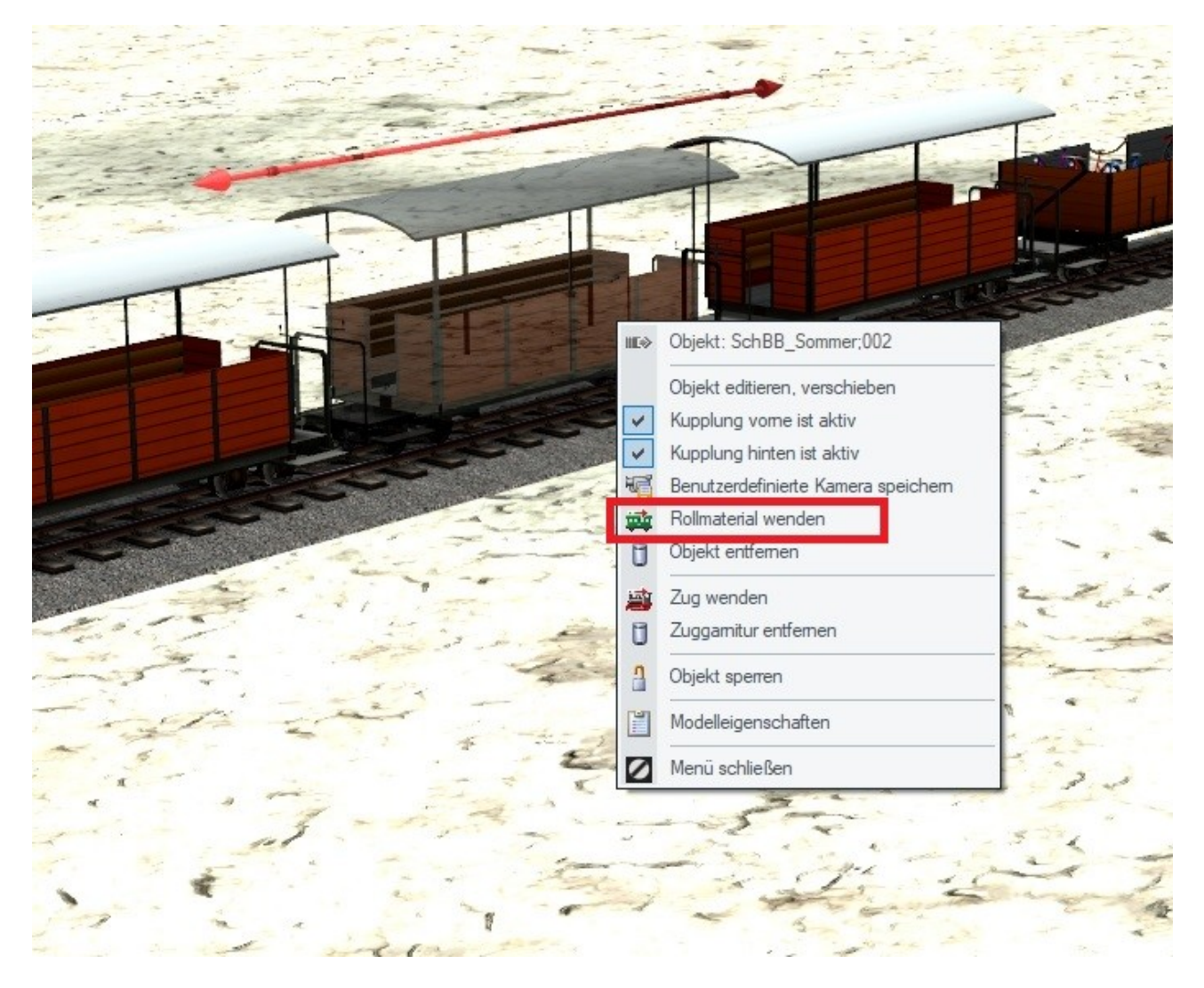

Ein Linksklick auf diese Funktion dreht das Modell um.

### <span id="page-12-0"></span>**Kamerazoom durch Betätigen der ^ Taste**

Während es bei gesetzter Kamera mit einem Druck auf die Space Taste möglich ist, die Kamera nach vorne zu verschieben, ist es mit dem Plug-in 1 zu EEP 16 möglich durch Betätigen der ^ -Taste direkt auf ein Objekt hin zu zoomen.

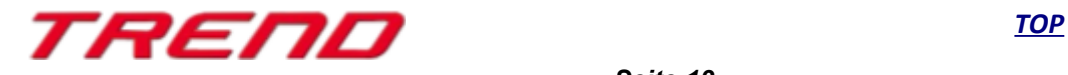

### <span id="page-13-0"></span>Kamera folgt im Modus "Spaziergänger" der Geländeform

Eine Verbesserung bei der Nutzung der einzelnen Kamerapositionen erfährt mit dem Plug-in 1 zu EEP 16 auch die Kameraperspektive "Spaziergänger". Bei Benutzung dieser Perspektive folgt die Kamera nunmehr der Geländeform in dem sie den Blickwinkel der jeweiligen Geländeneigung anpasst.

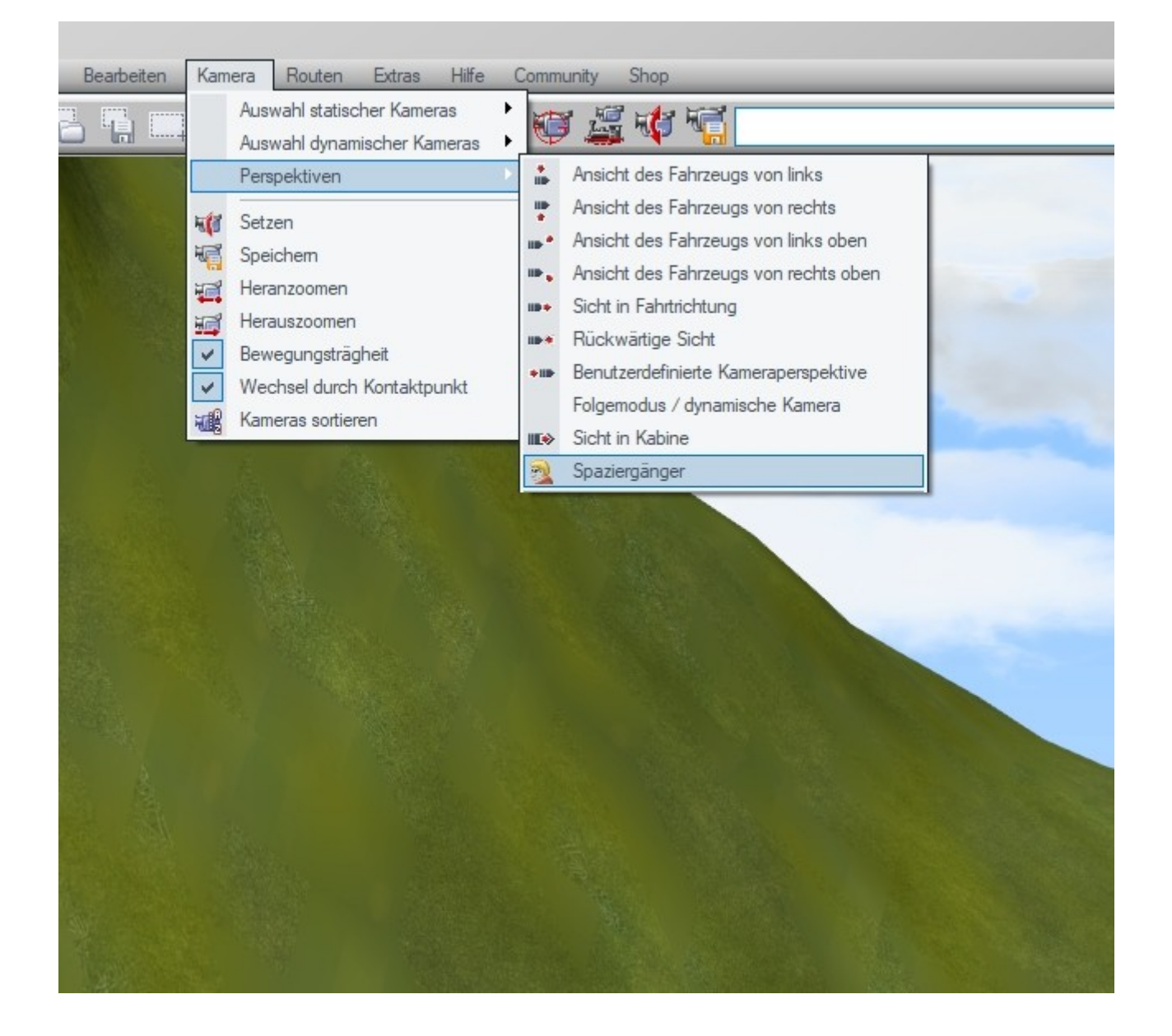

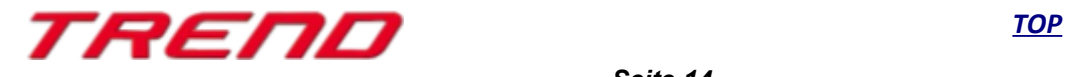

### <span id="page-14-0"></span>**Weichen-Schaltfunktion hinzugefügt, die nach dem Überfahren den eigenen Zustand automatisch in die vorher angegebene Position ändert**

Beim Nutzen dieser Funktion schaltet die Weiche nach dem Überfahren, ohne dass ein erneuter Kontaktpunkt gesetzt wird in die angegebene Position. Damit konnte auch an dieser Stelle ein Userwunsch mit der Einführung des Plug-in 1 zu EEP 16 durch die Programmierung umgesetzt werden.

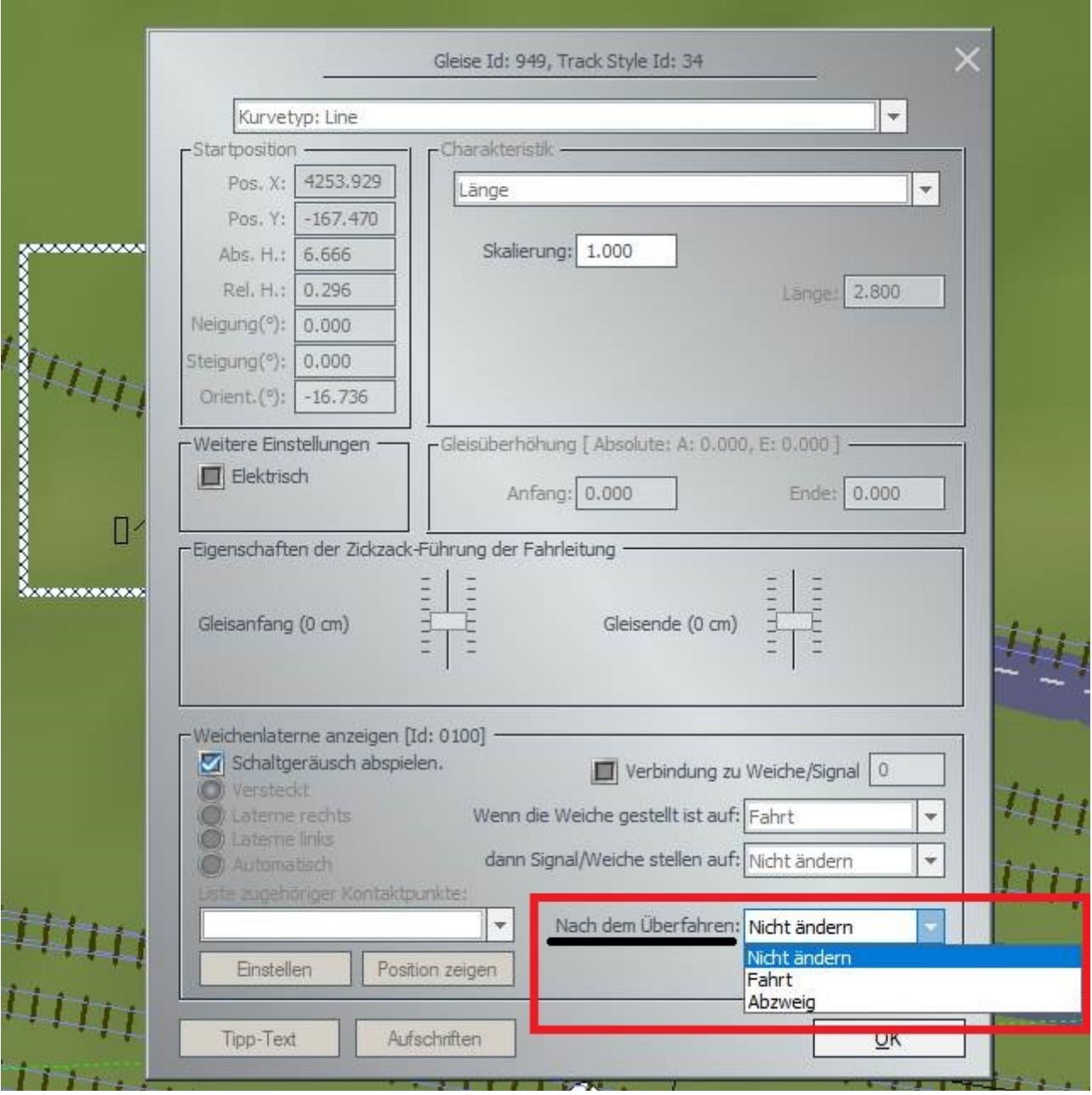

#### **Wichtige Hinweise:**

Die Weichenfunktion wird ausgeführt wenn der letzte Wagen des Zuges das Gleis mit dem "Weichenantrieb" verlassen hat. Mit vorgefertigten 3D Weichen lässt sich dieses Menü nur im 2D Modus aufrufen.

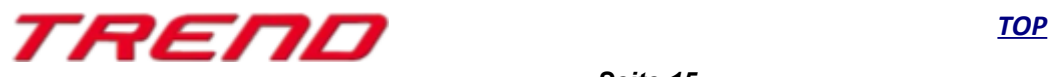

#### <span id="page-15-0"></span>**Sperren der Gleisverbindung am Anfang oder Ende eines Fahrweges hinzugefügt**

Mit dem Plug-in 1 zu EEP 16 wurde die Möglichkeit geschaffen Gleise ganz individuell gegen unbeabsichtigtes Verbinden mit anderen Gleisen zu sperren. Dazu wurde im Bearbeitungsmodus sowohl im 2D Editor als auch im 3D Editor die unten angegebene Funktion eingefügt.

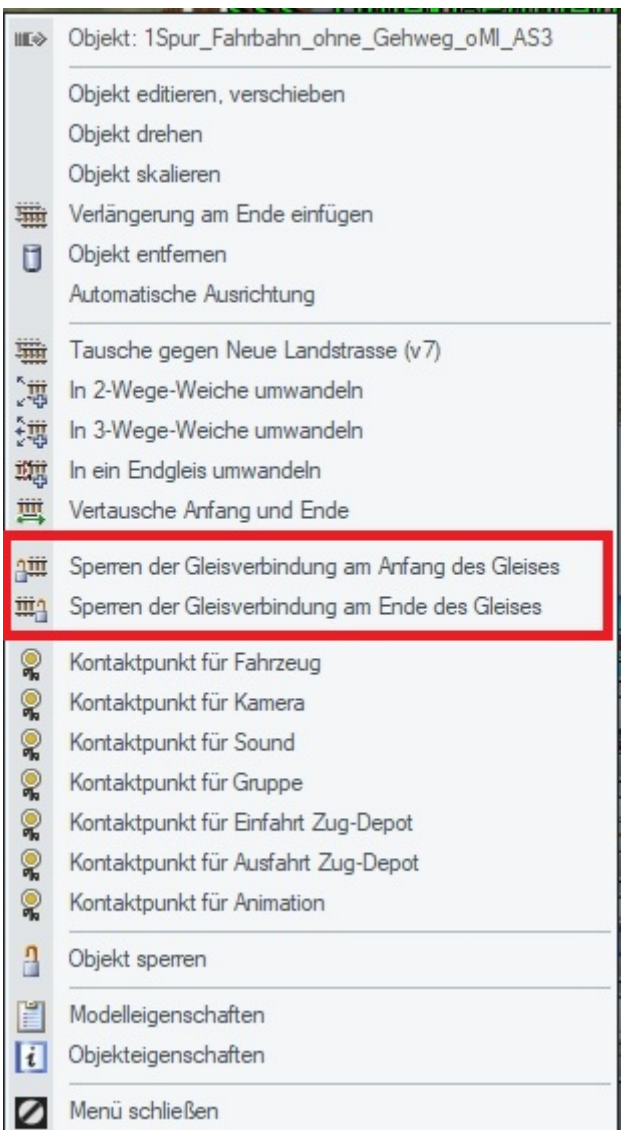

Sie gelangen zu dieser neuen Möglichkeit, indem Sie entweder im 2D oder im 3D Fenster im Bearbeiten Modus mit einem Rechtsklick auf das zu bearbeitende Gleis das Menü aufrufen und anschließend mit Linksklick die Sperre am Anfang oder Ende des Gleises betätigen. Im 3D Modus werden gesperrte Gleisverbindungen rot dargestellt.

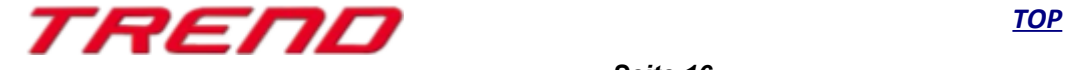

Zum erneuten Entsperren klicken Sie auf die entsprechende Gleisverbindung am Anfang oder Ende eines Gleises.

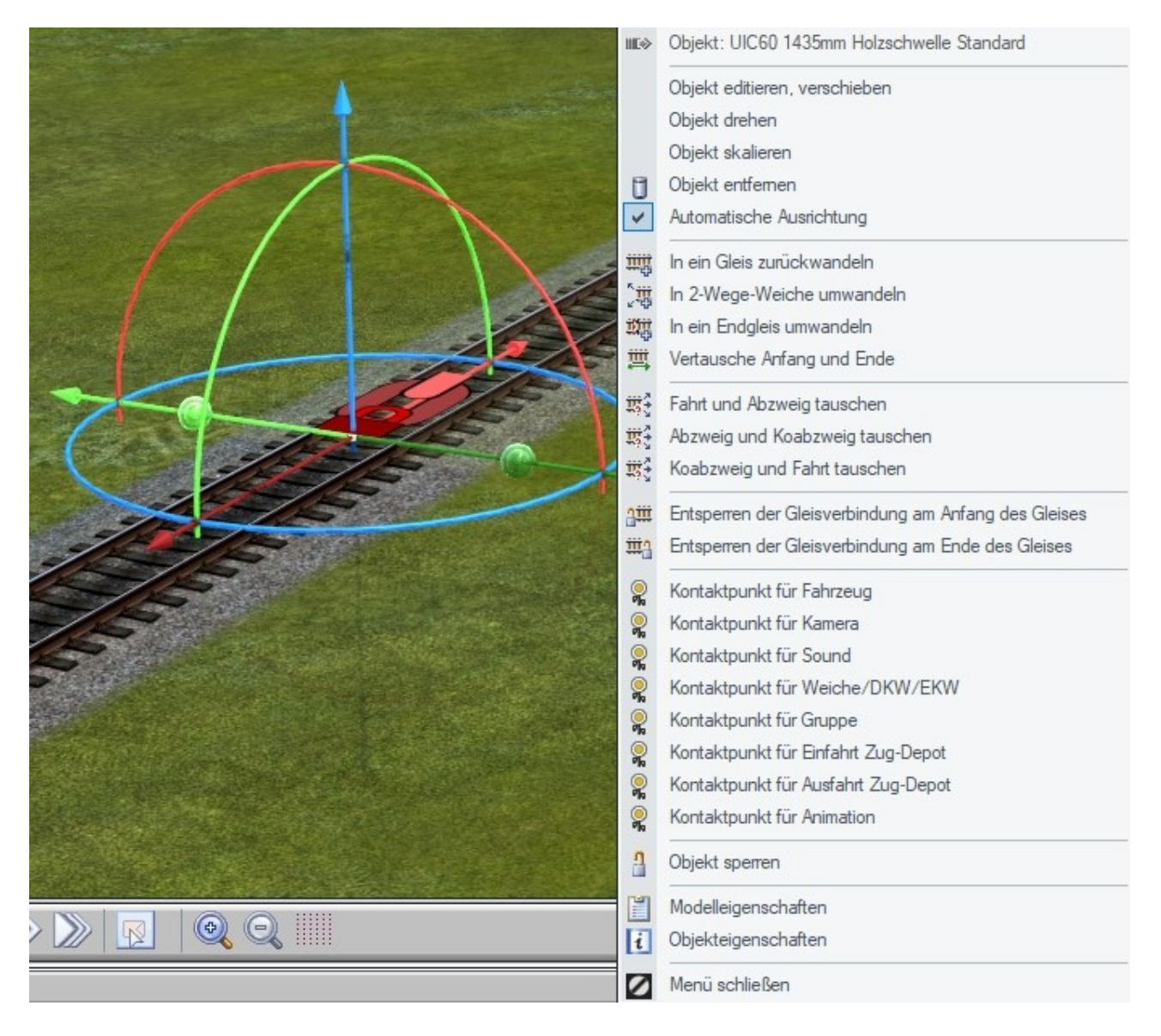

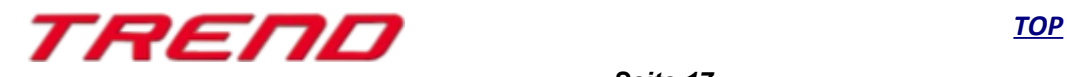

#### <span id="page-17-0"></span>**Anzeige-Kontaktfilter für Routen im Dialogfeld "Route bearbeiten" im Bearbeitungsmodus hinzugefügt. Auswahl der Kontaktpunkte nach "Routen"**

Eine weitere Verbesserung bei der Bearbeitung von Routen stellt die Möglichkeit dar, dass es ab dem Plug-in 1 zu EEP 16 nunmehr möglich ist, dass Kontaktpunkte routenbezogen angezeigt werden können (siehe Kapitel 6.3.1 des Handbuches zu EEP 16 – Definition und Einrichtung von Routen). Durch diesen Filter werden nach eingestellter Route anschließend nur noch die Kontaktpunkte angezeigt, die auf die jeweilige Route Einfluss haben. Auch mit diesem interessanten Feature wurde wieder einem Userwunsch entsprochen.

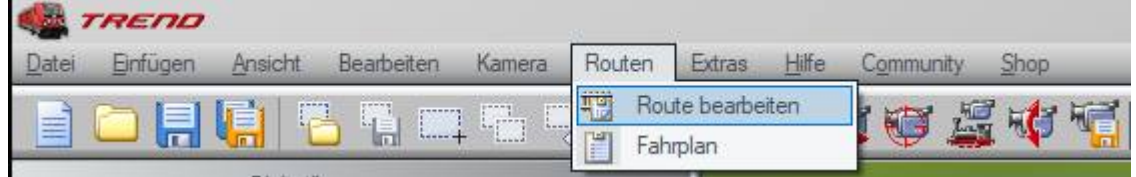

Dieser Filter kann aktiviert werden indem im 2D oder 3D Modus (3D Bearbeiten-Modus) das Menü "Route bearbeiten" aufgerufen wird, hier die gewünschte Route ausgewählt und das Menü mit ok bestätigt wird.

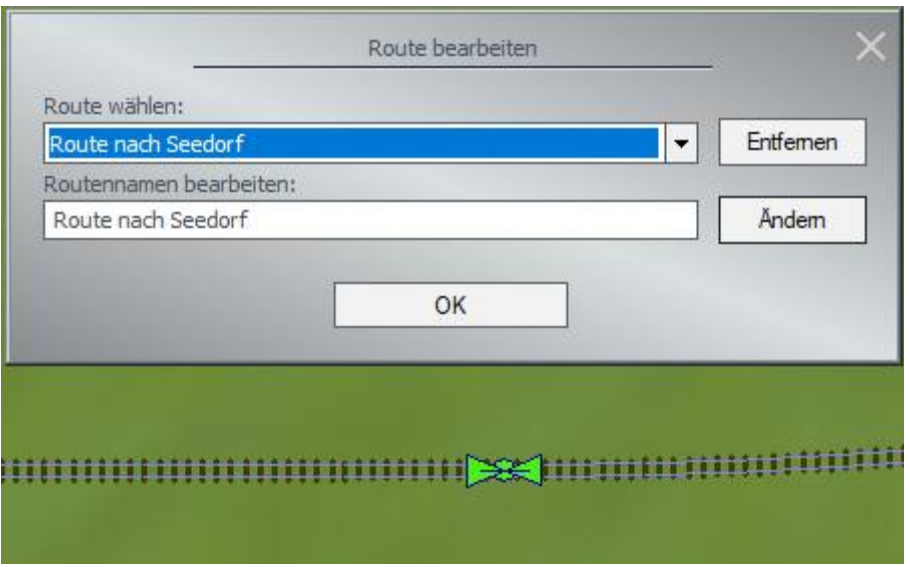

Ein Rücksetzen des Filters ist möglich indem das gleiche Menü noch einmal aufgerufen wird und die Auswahl "Neue Route" ohne Namenseingabe mit ok bestätigt wird.

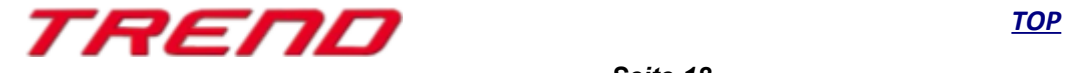

#### <span id="page-18-1"></span>**Kompletter Zug im manuellen Modus steuerbar.**

Mit dem Plug-in 1 zu EEP 16 ist es möglich im manuellen Modus einen kompletten Zug zu steuern. Um diese Funktion zu nutzen klicken Sie im Steuerdialog im manuellen Modus in das unten rot markierte Feld und markieren den Punkt Zuggarnitur. Dadurch wirken die von Ihnen vorgenommenen Einstellungen - zum Beispiel "Bremse lösen" - nicht mehr nur auf einen ausgewählten Wagen, sondern auf den gesamten Zug.

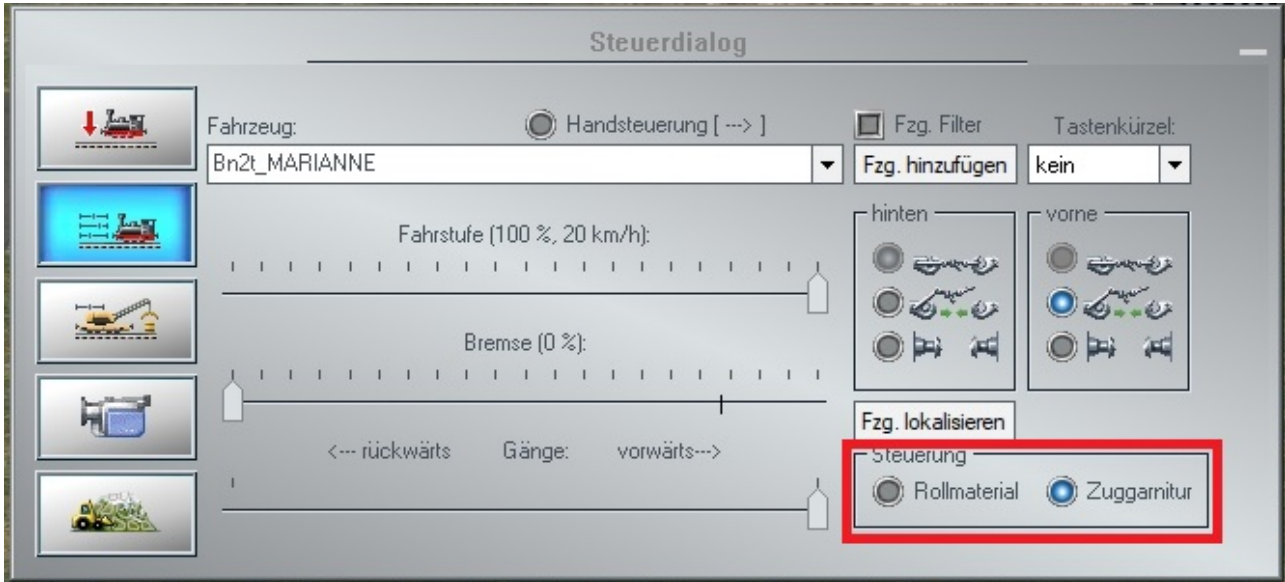

### <span id="page-18-0"></span>**Vollständige Entsperrung für alle gesperrten Objekte.**

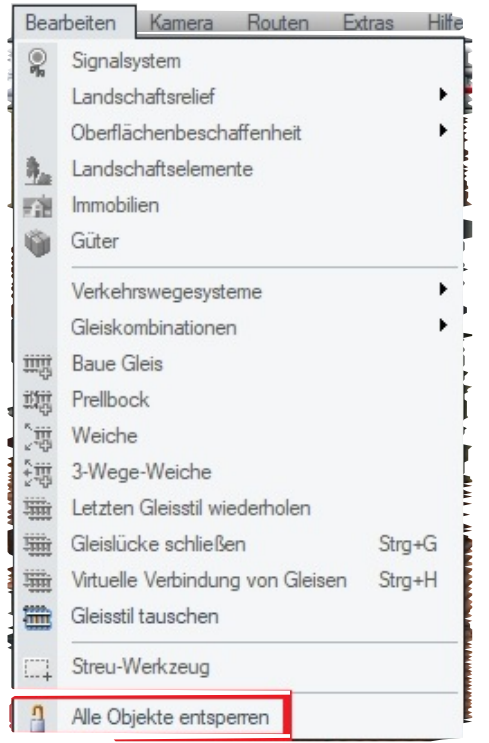

Auf vielfachen Userwunsch wurde mit dem Plug-in 1 zu EEP 16 die Möglichkeit geschaffen alle gesperrten Objekte an einem Punkt zentral zu entsperren.

Diese neue Funktion finden Sie im Menü "Bearbeiten".

#### **Wichtiger Hinweis:**

**Diese Möglichkeit gilt nicht für gesperrte Gleise. Diese funktioniert lediglich über die oben angegebene Möglichkeit des Sperrens und Entsperrens von Gleisen oder durch die Tastenkombination STRG+SHIFT+Rechtsklick.** 

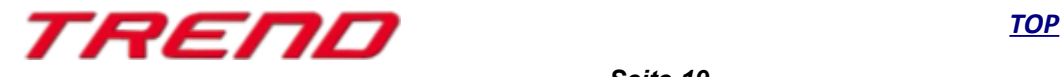

### <span id="page-19-0"></span>**Dreißig neue Befehle für Lua-Skripte**

Mit dem Plug-in 1 zu EEP 16.1 stehen Ihnen dreißig neue Lua-Befehle zur Verfügung:

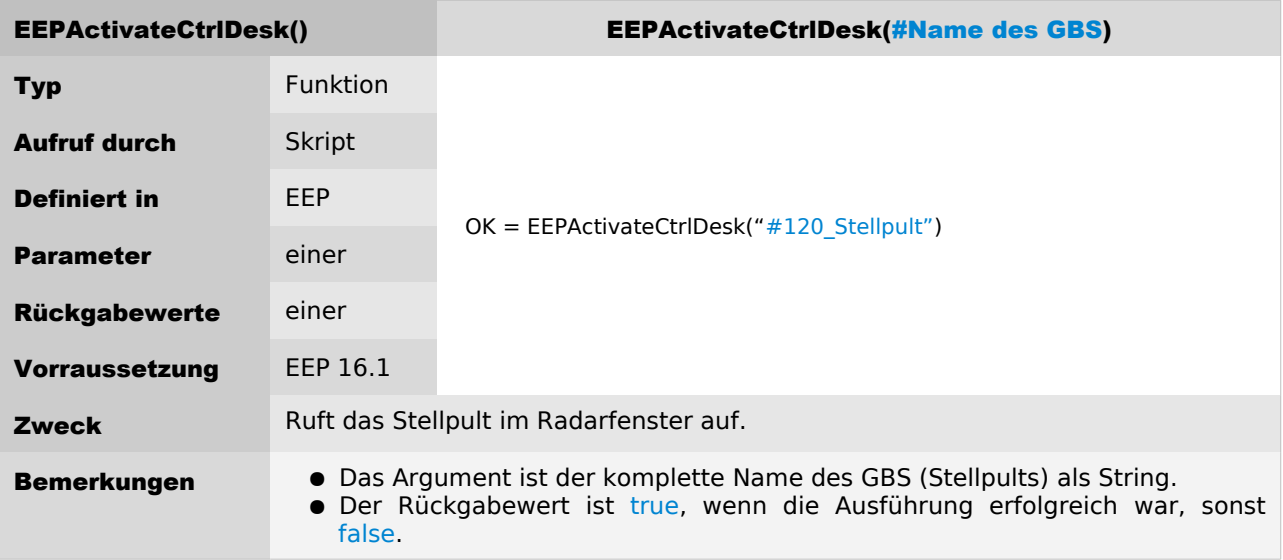

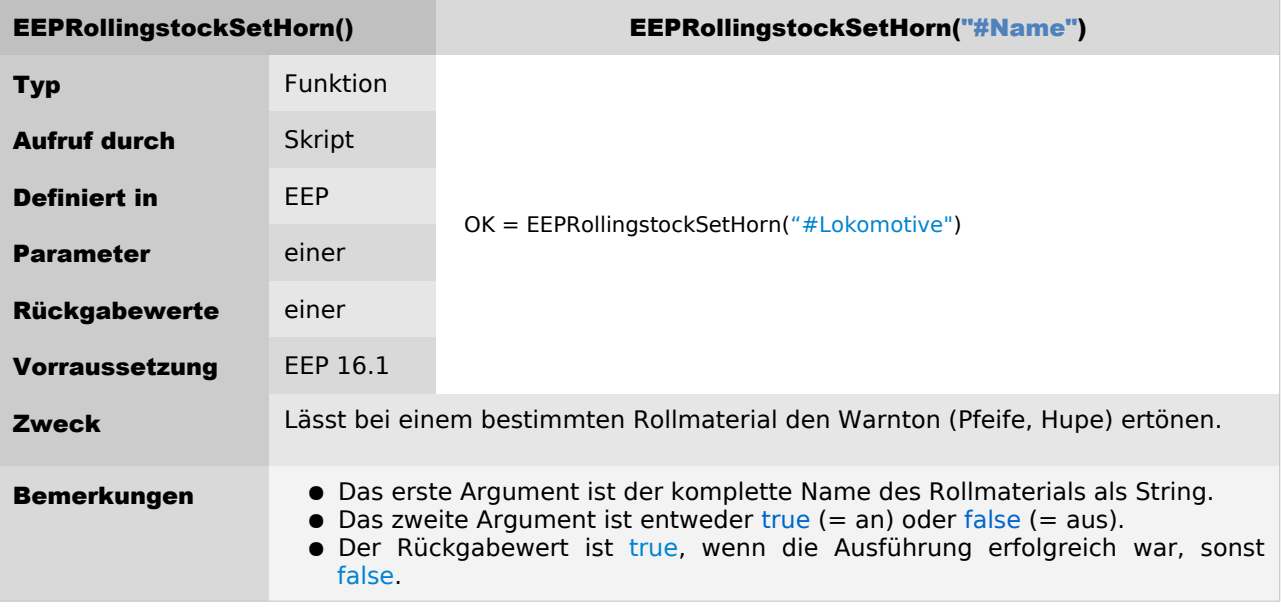

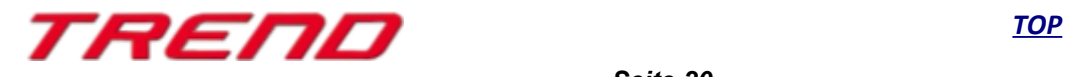

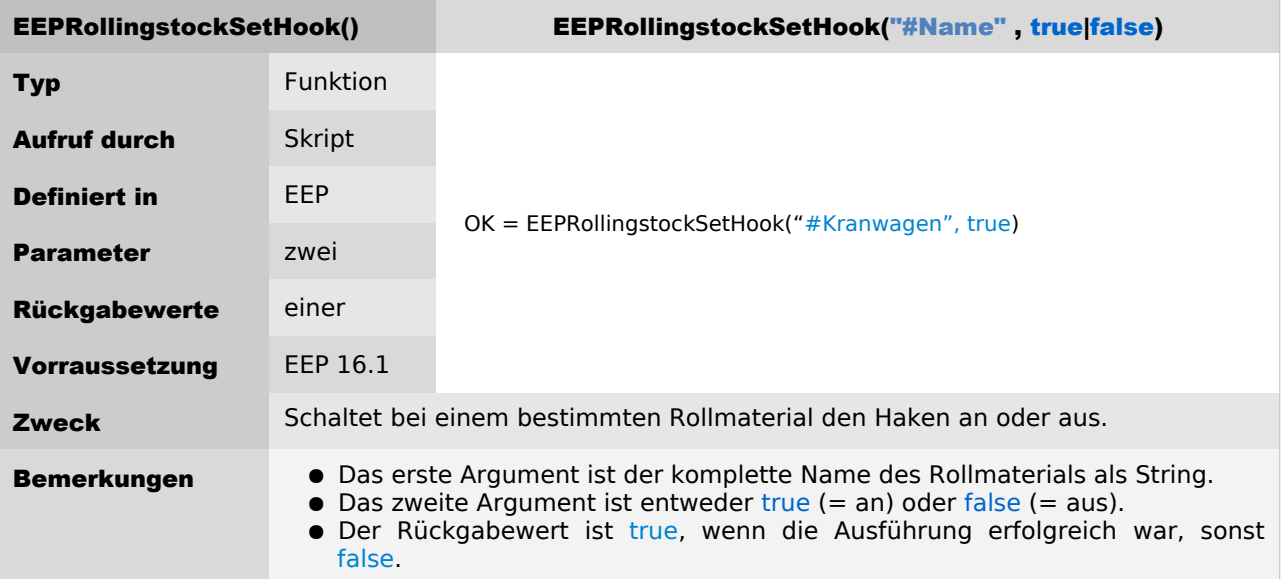

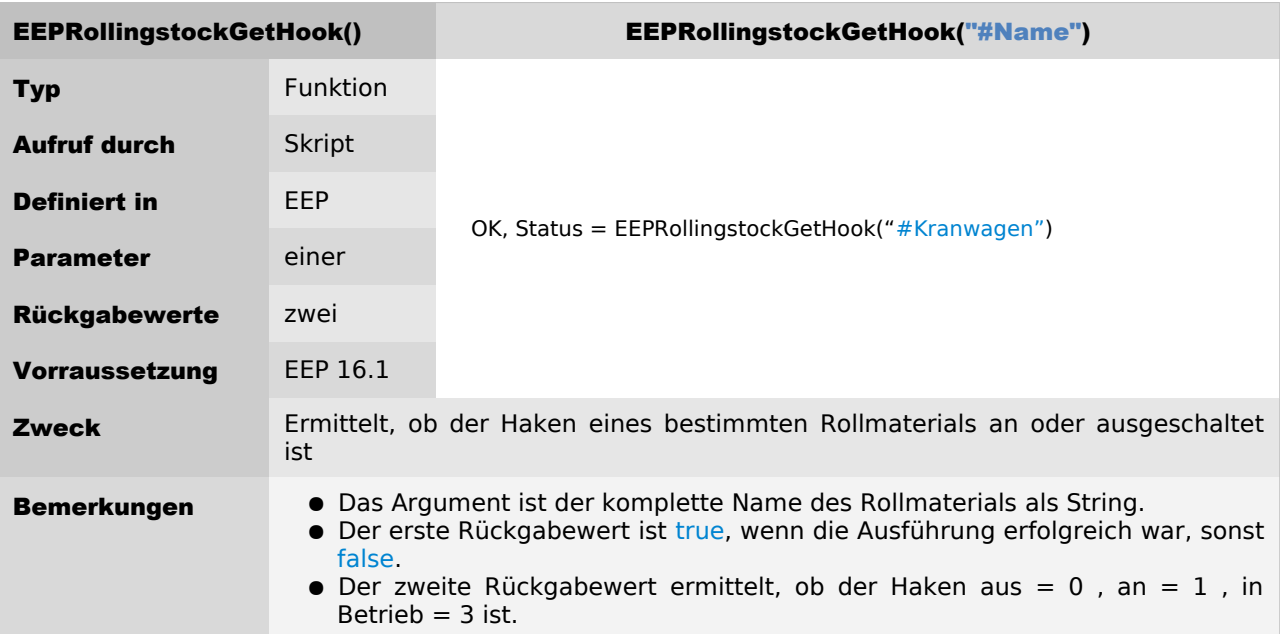

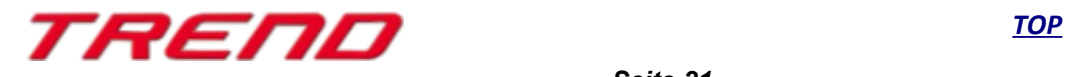

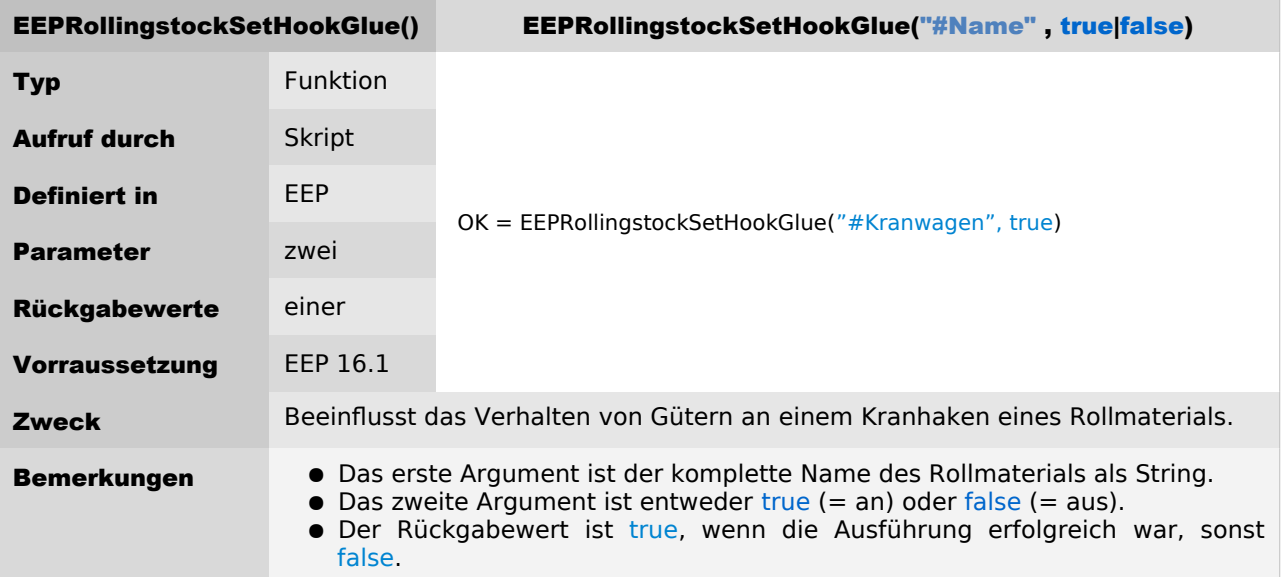

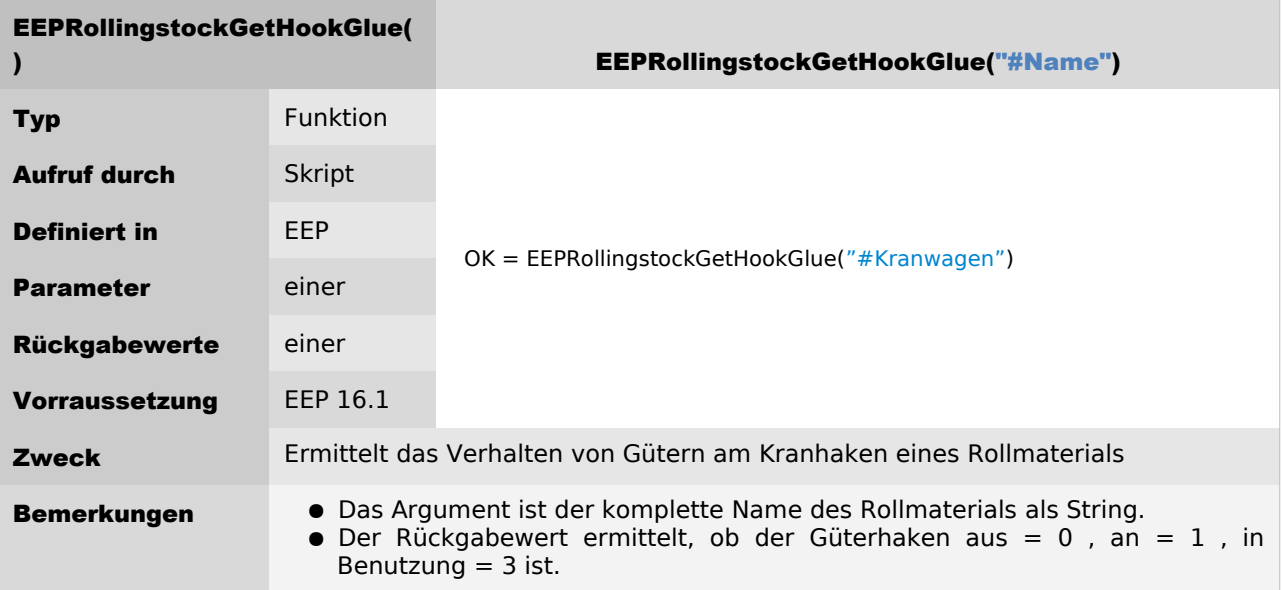

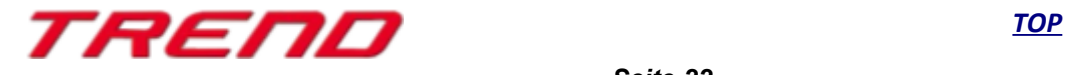

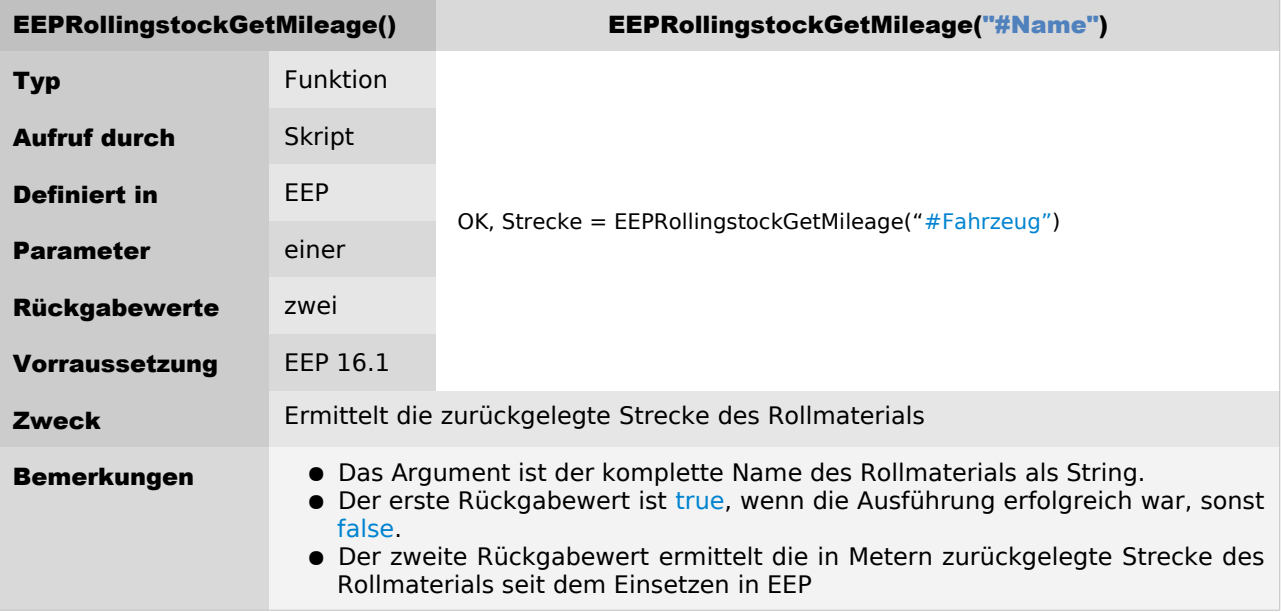

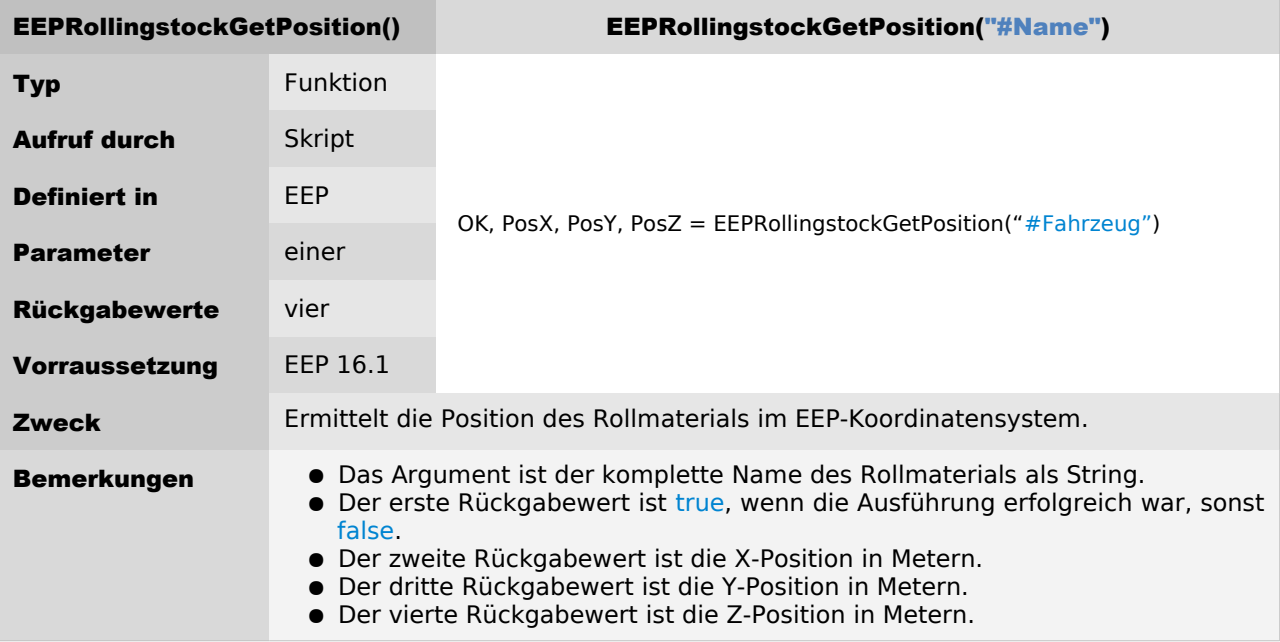

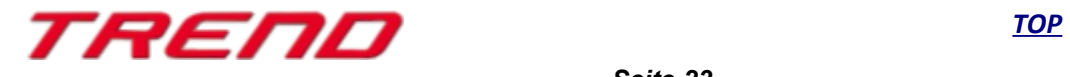

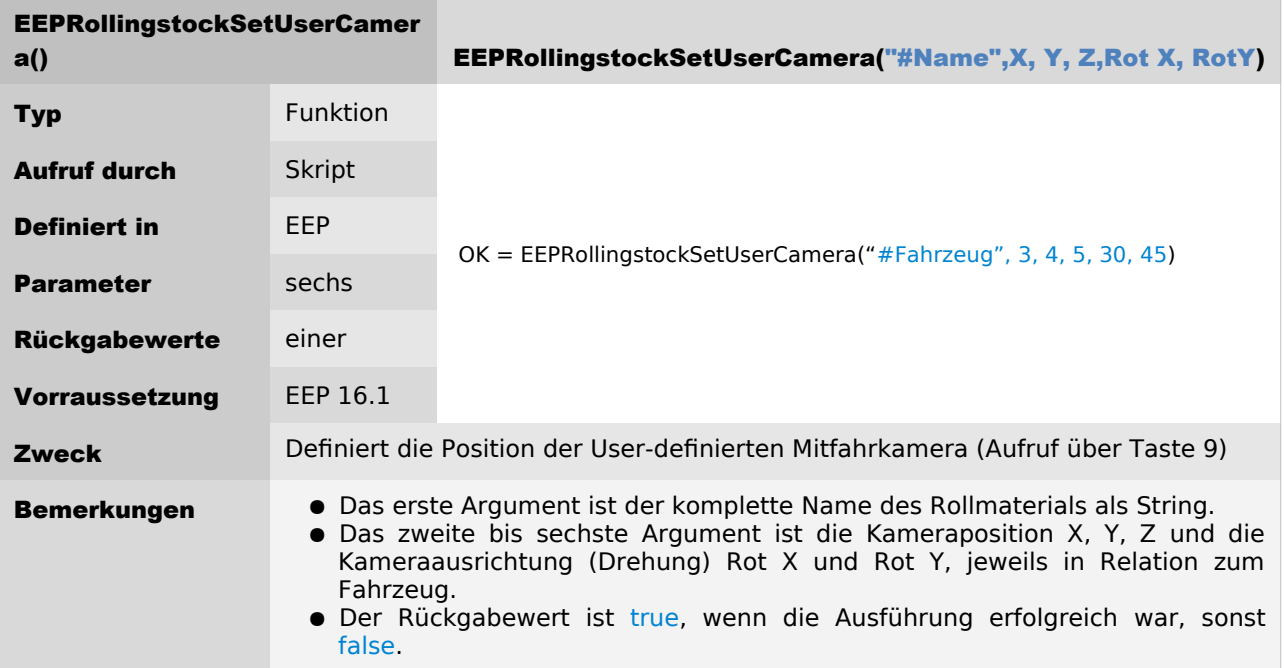

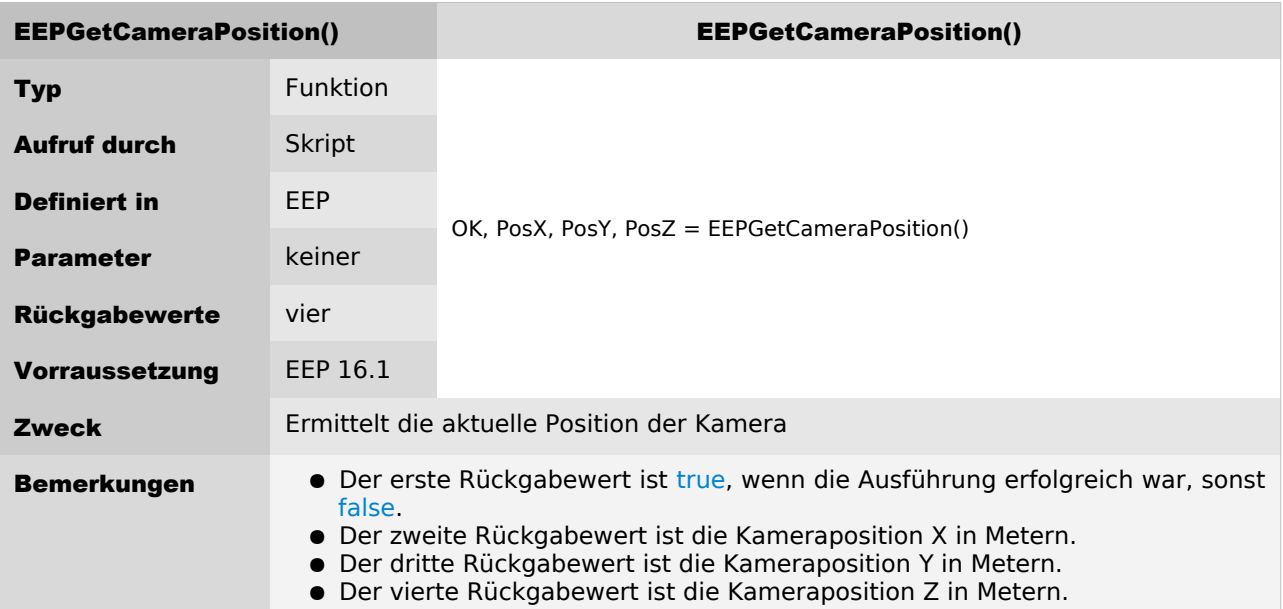

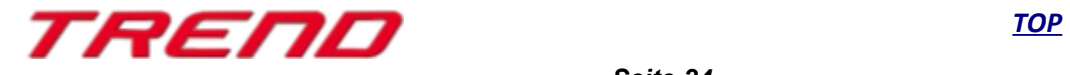

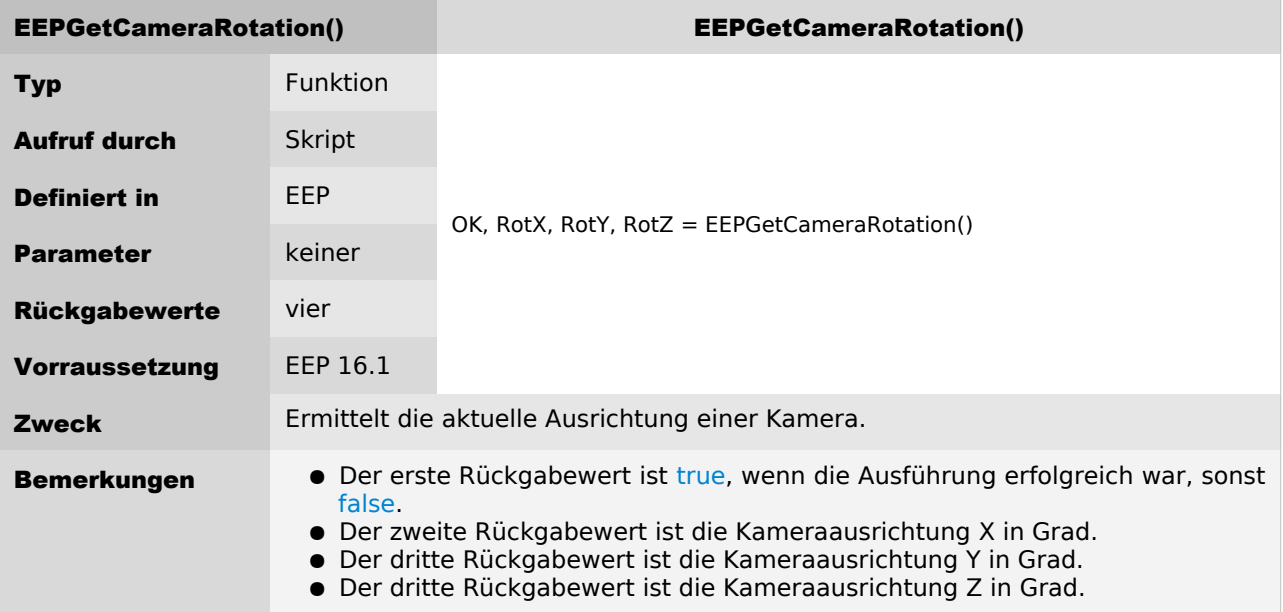

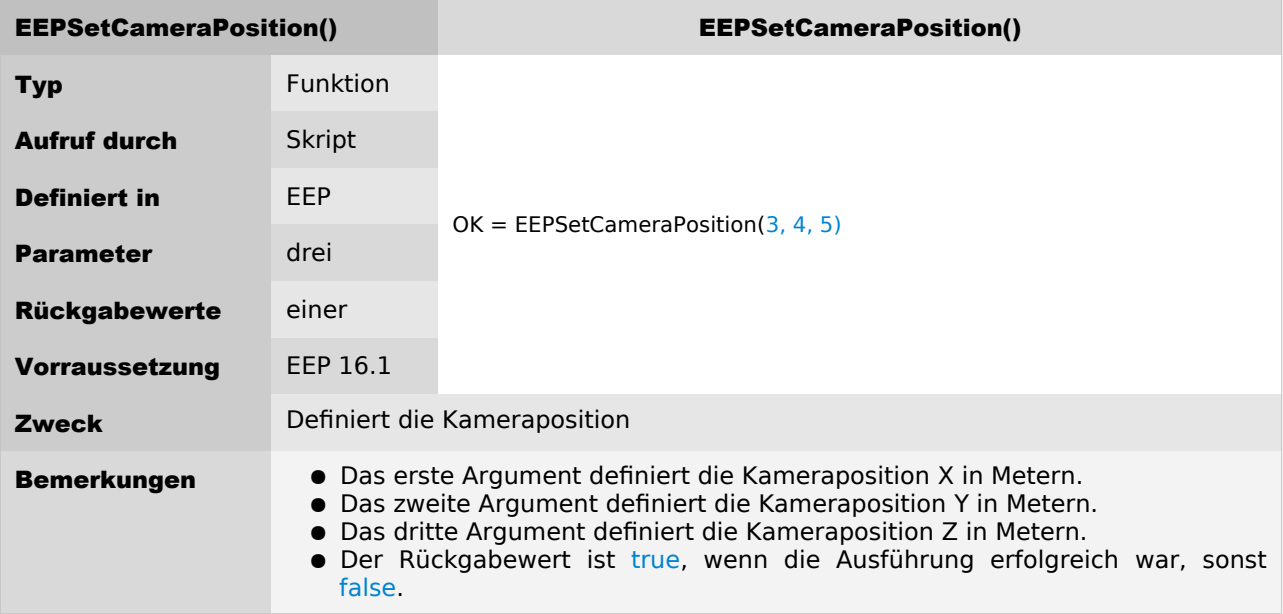

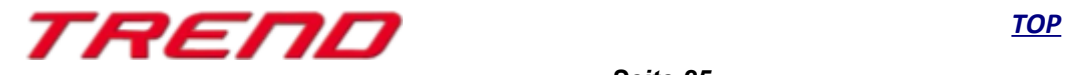

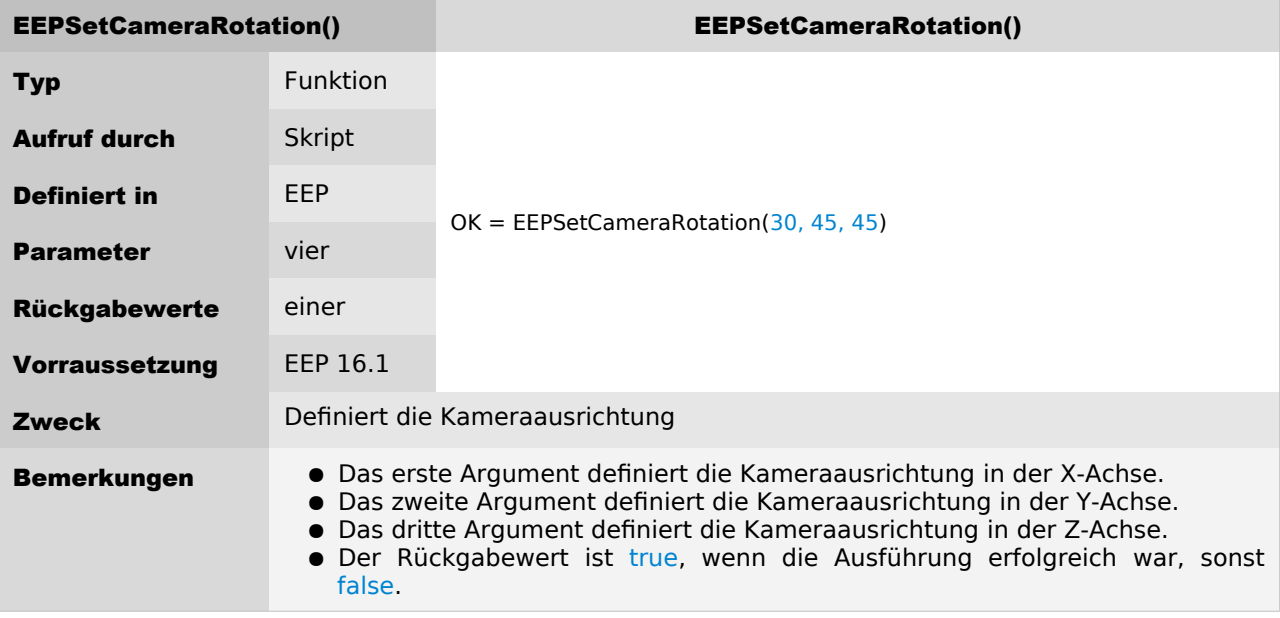

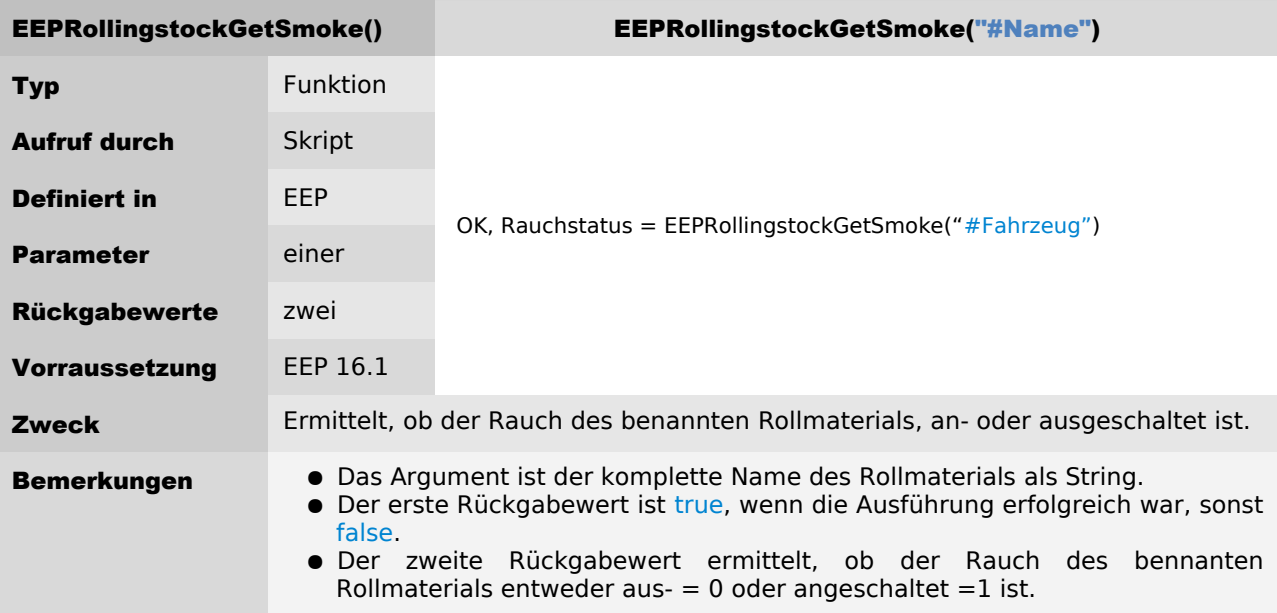

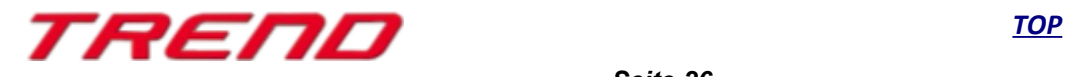

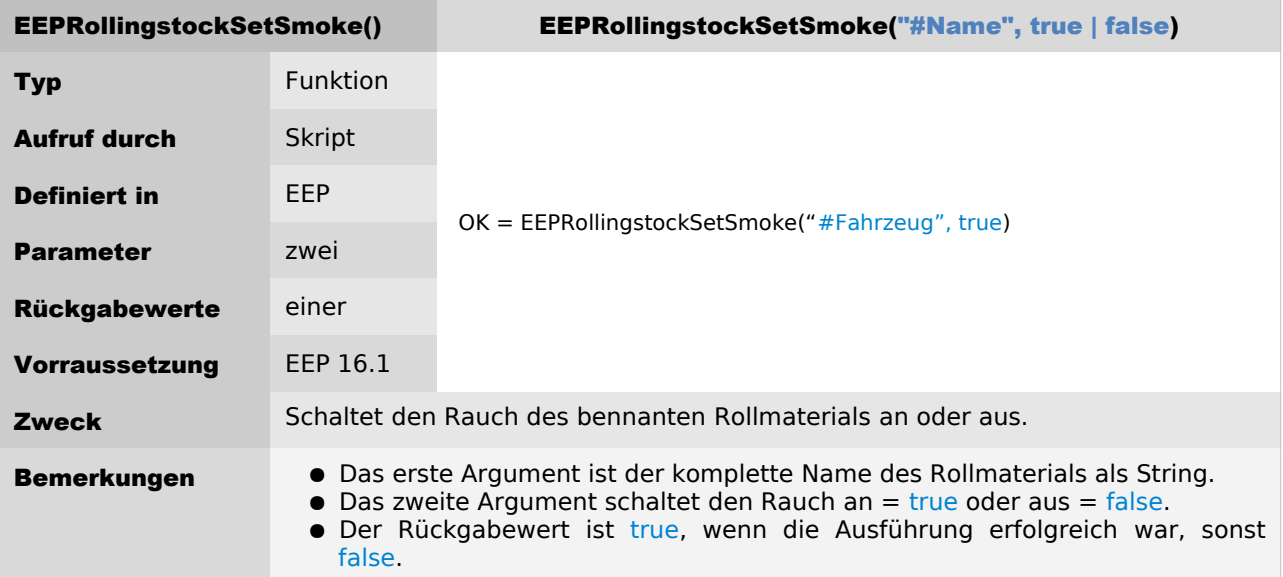

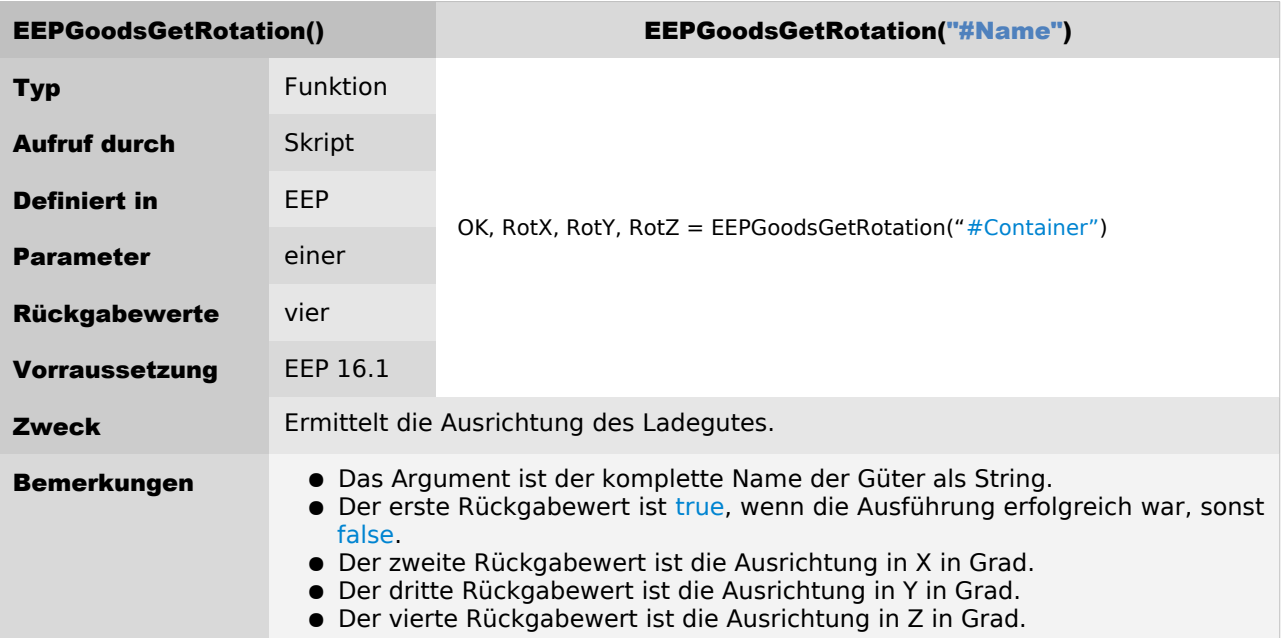

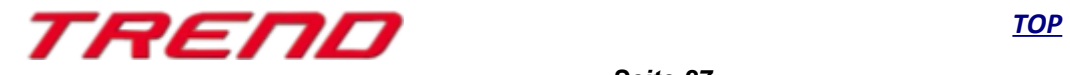

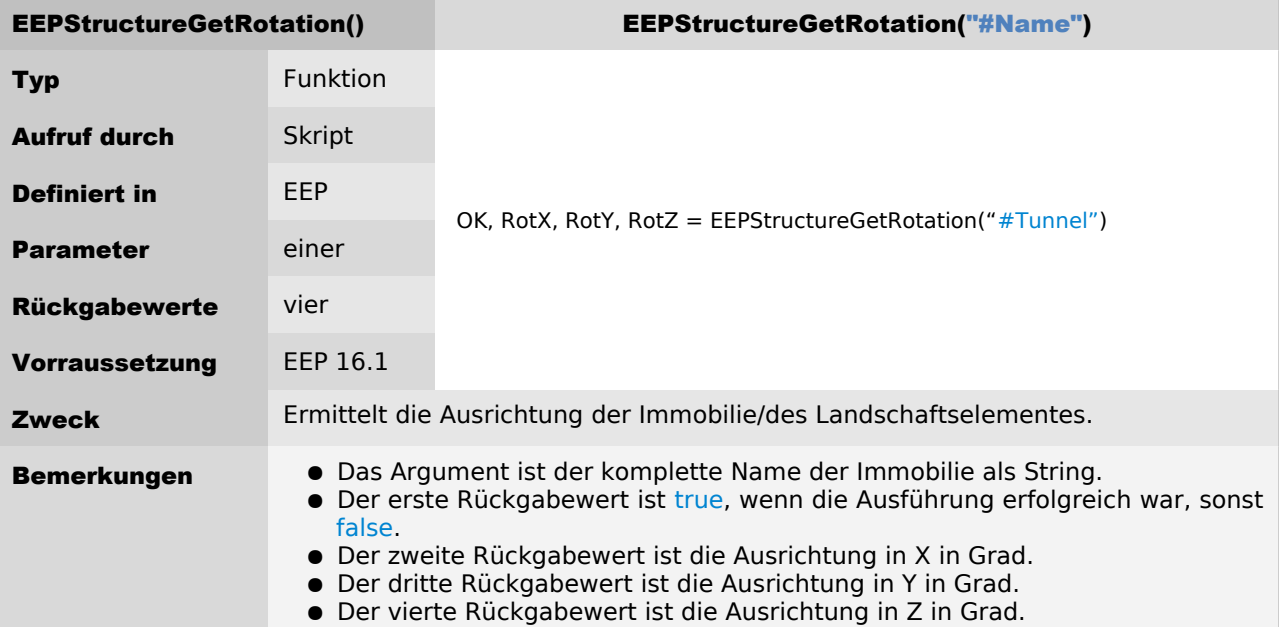

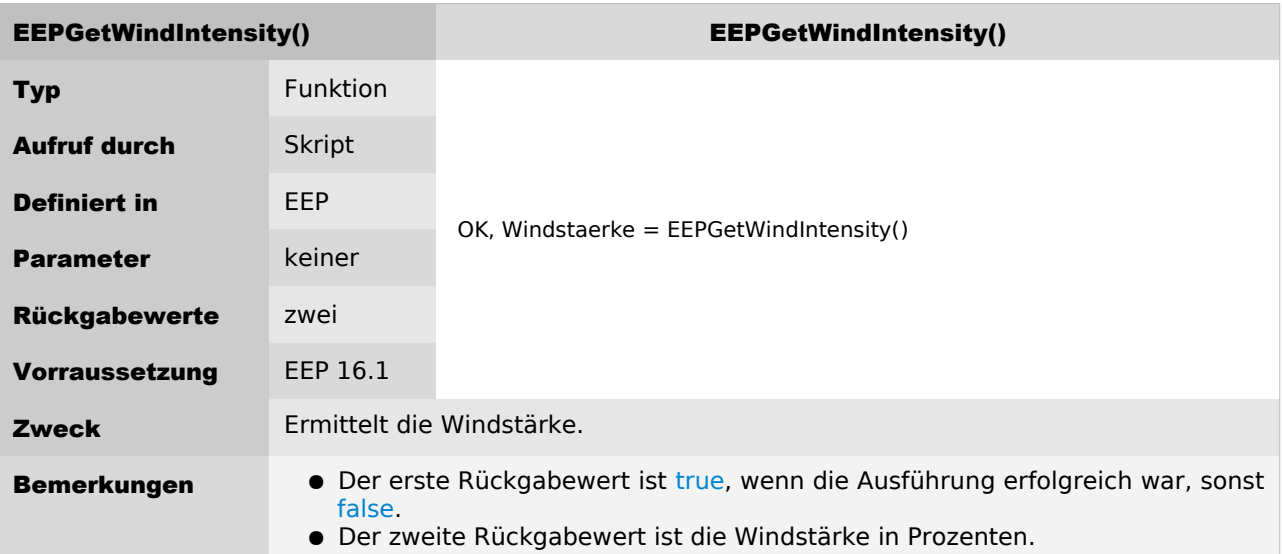

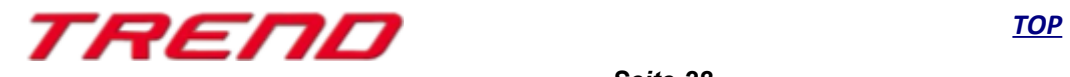

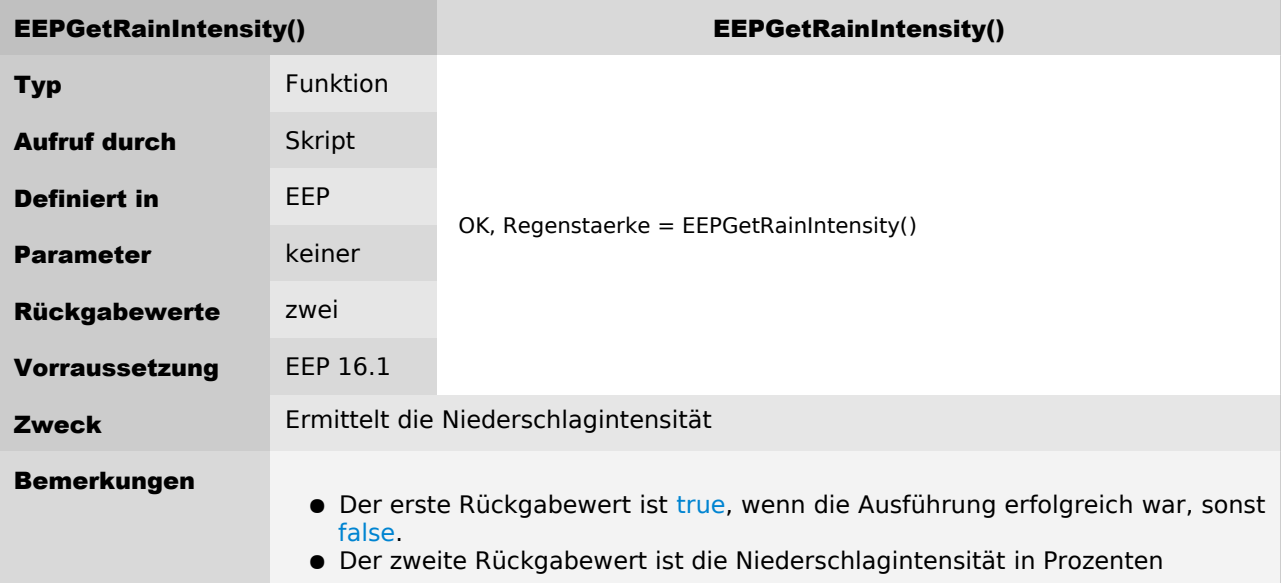

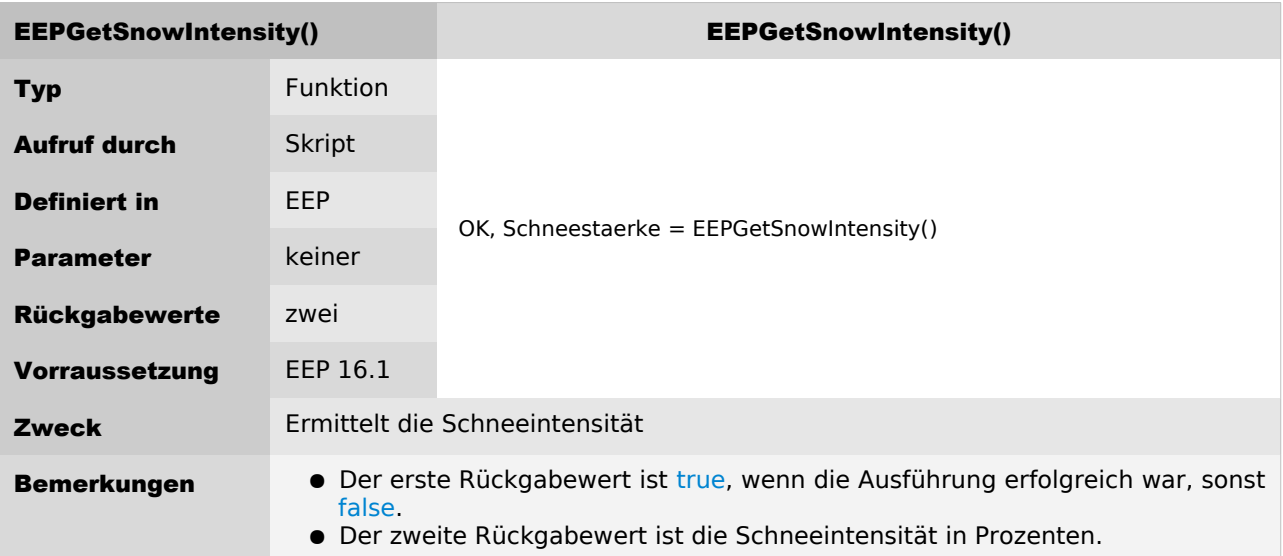

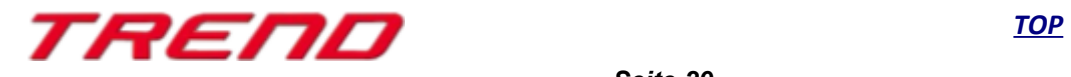

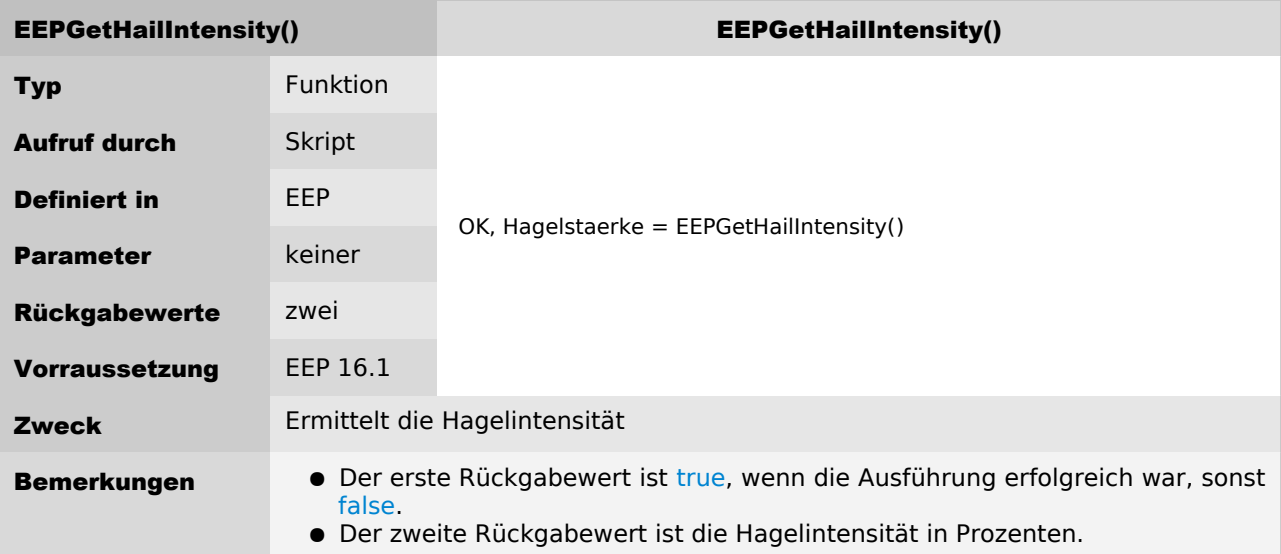

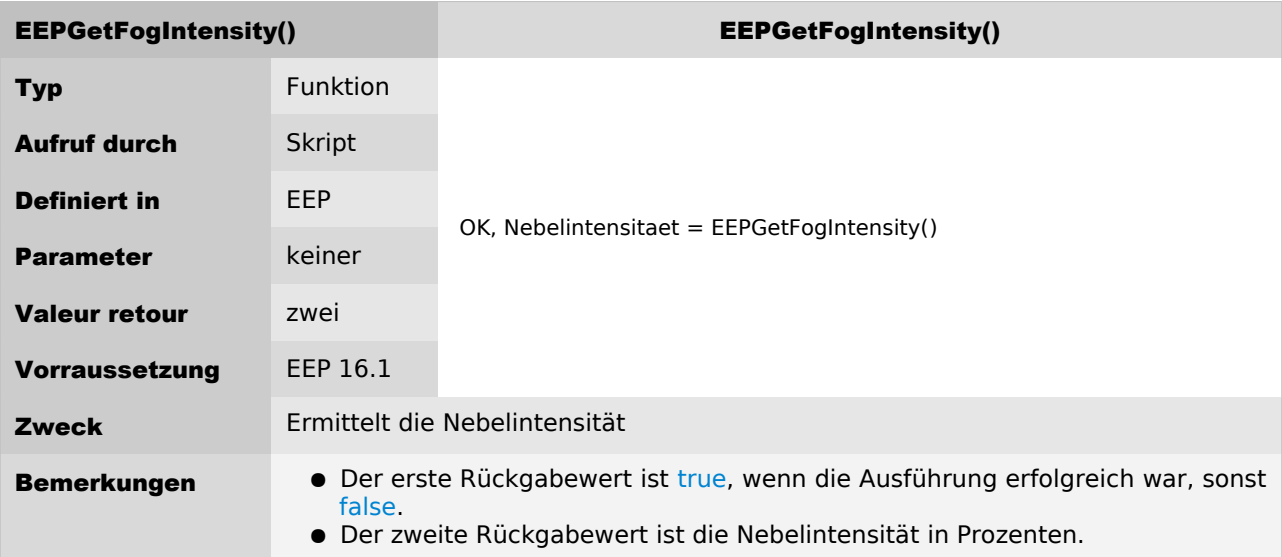

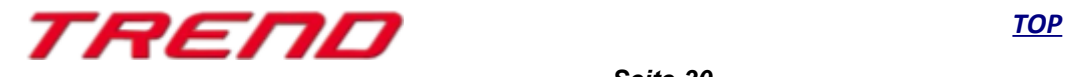

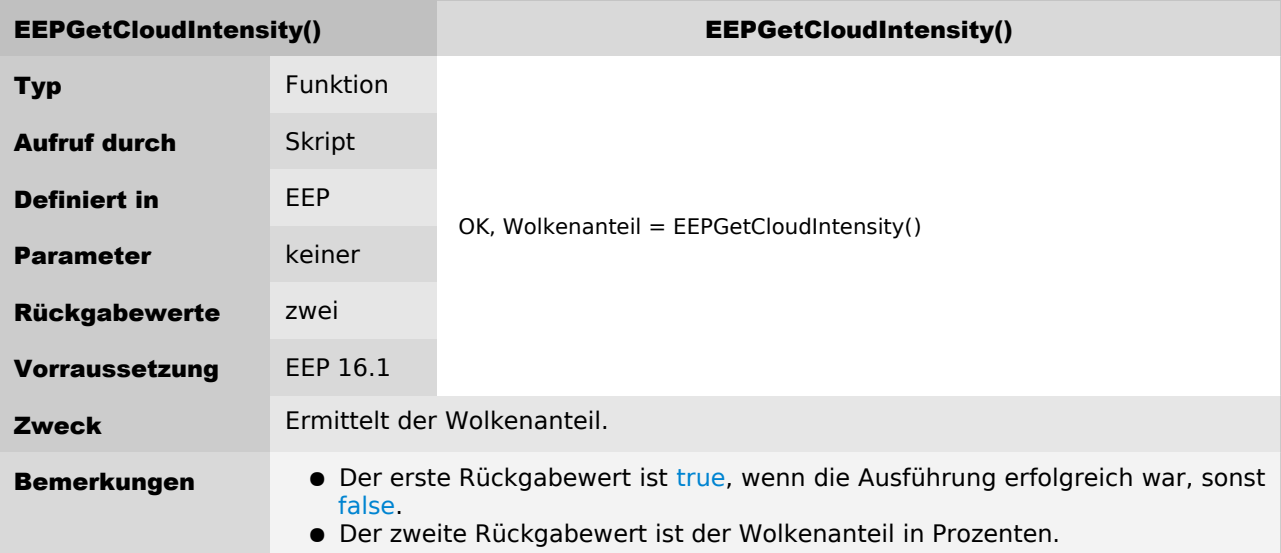

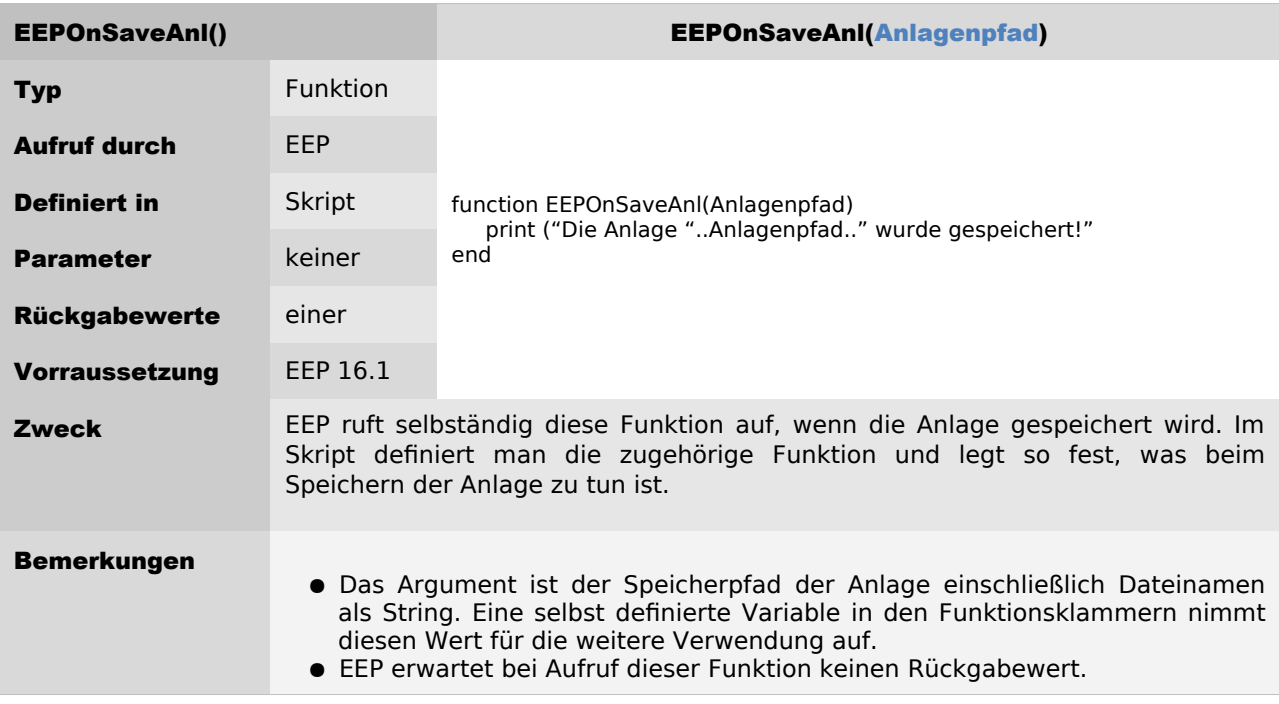

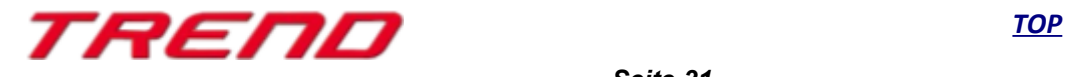

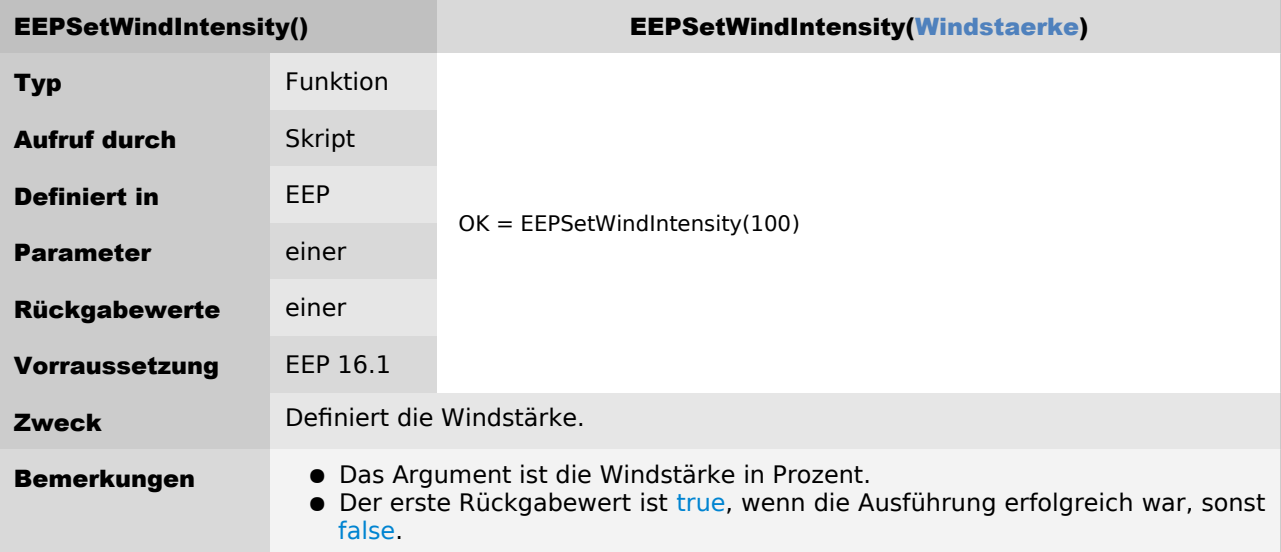

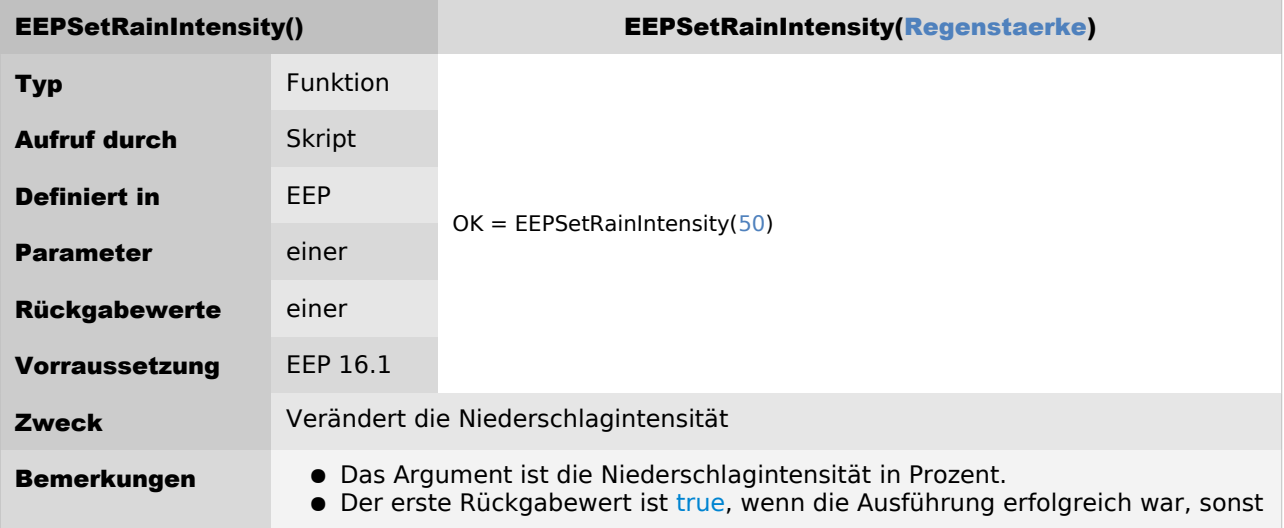

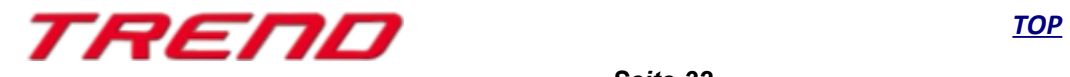

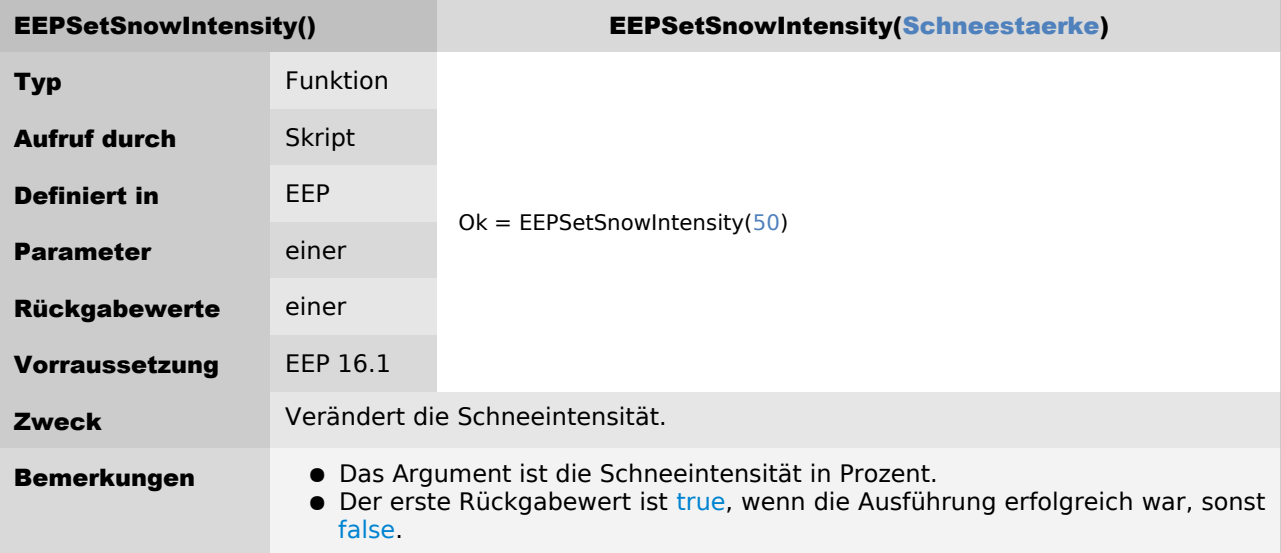

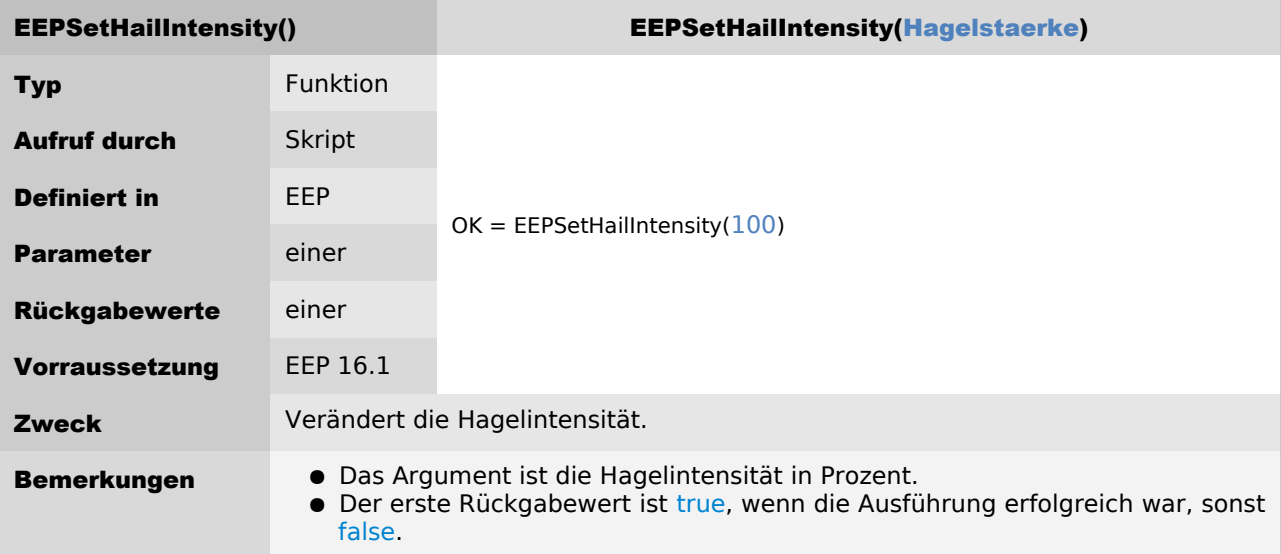

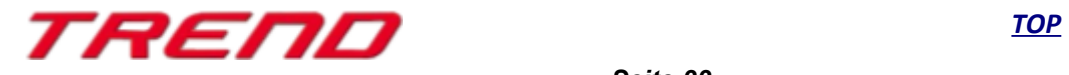

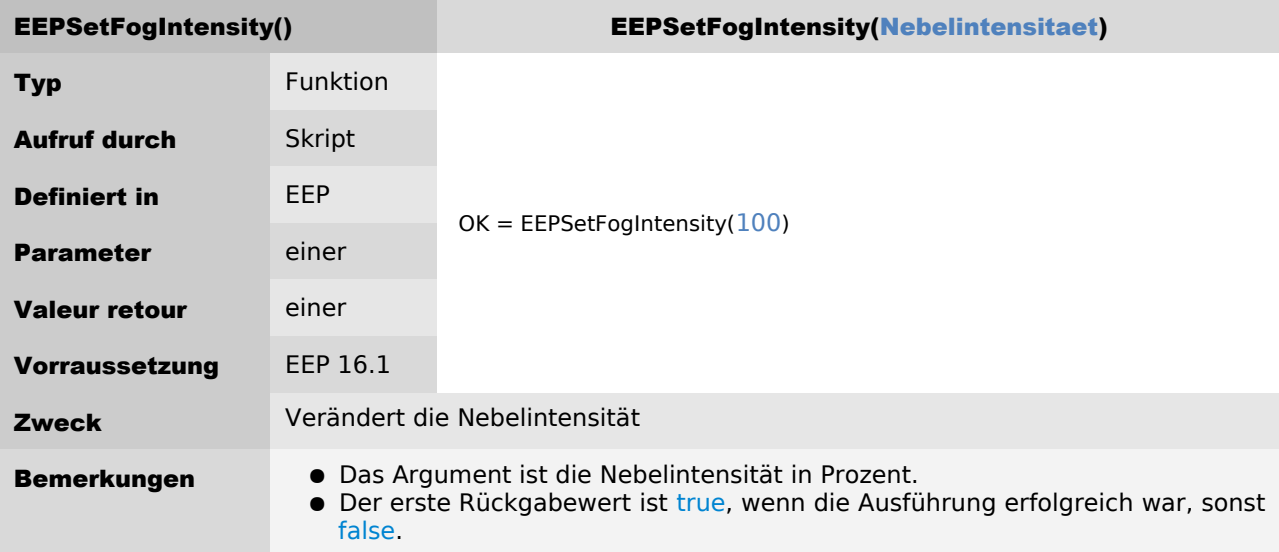

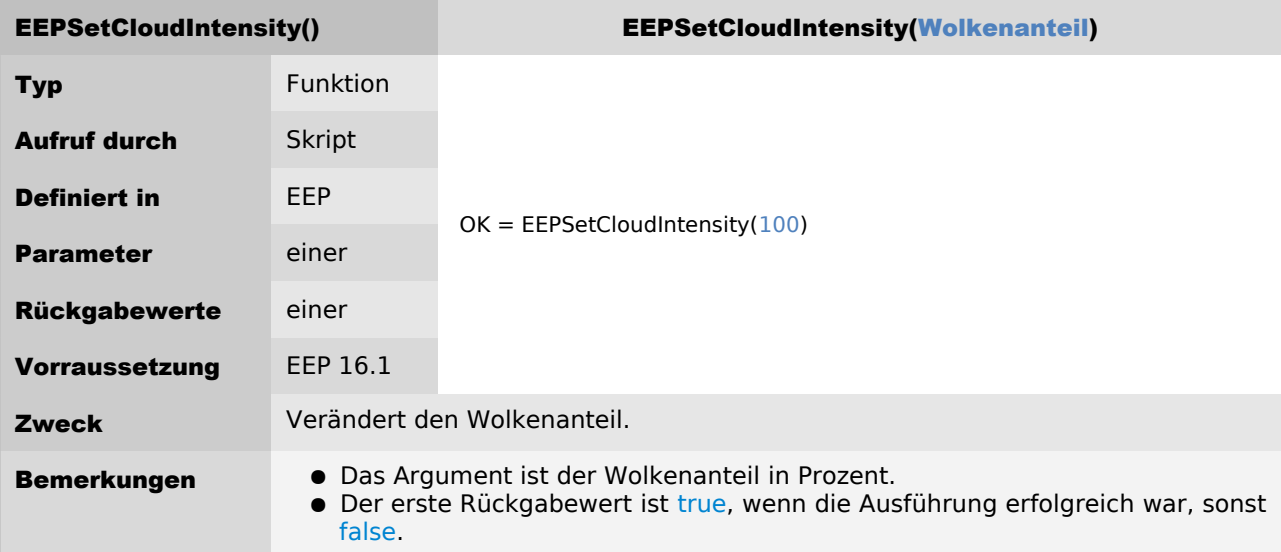

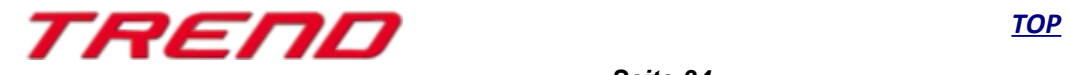

### <span id="page-34-0"></span>**"Magnetische" Einrastfunktion beim Verladen**

Im Rahmen der Anpassung von EEP an die quelloffene "PhysX®" Physik-Engine von Nvidia, wurden im Plug-in 1 zu EEP 16.1 eine weitere Fahrzeug-Ladefunktionen realisiert. Beim Verladen rasten entsprechend konstruierte Güter fest am Haken ein und sind somit gegen ein unbeabsichtigtes Verschieben oder Verrutschen gesichert.

Hierzu wurde eine neue Schaltfläche in den Programmeinstellungen hinzugefügt: "Aufnehmen von Gütern vereinfachen".

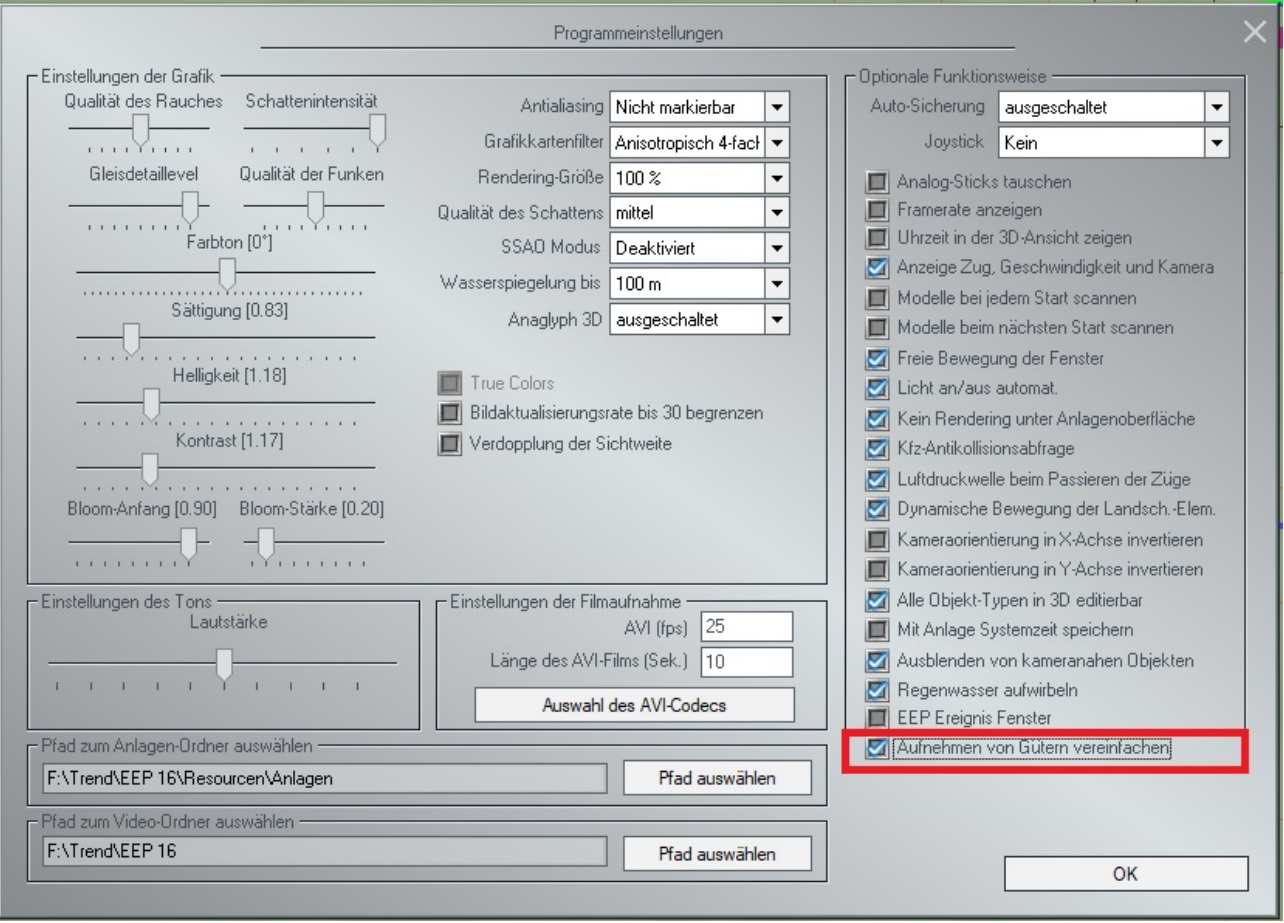

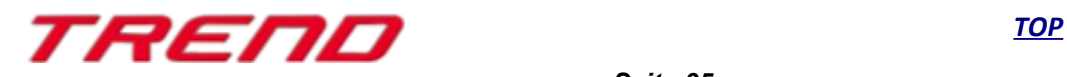

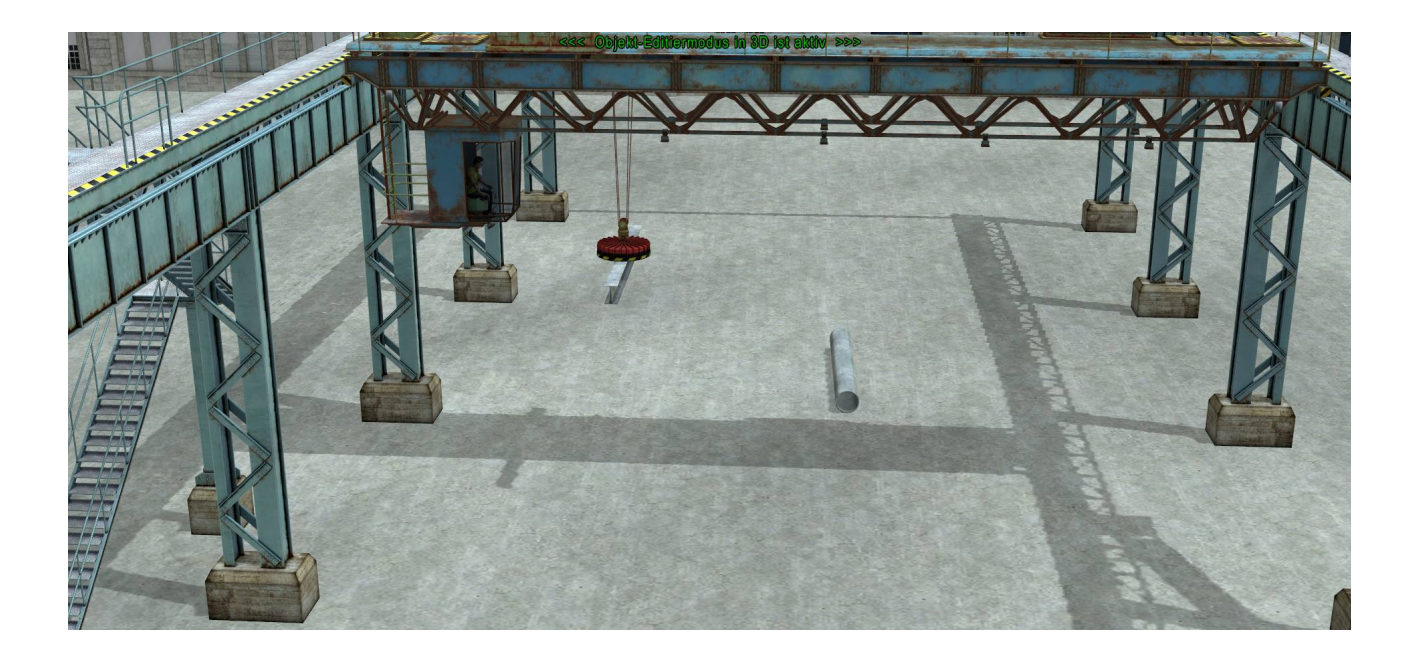

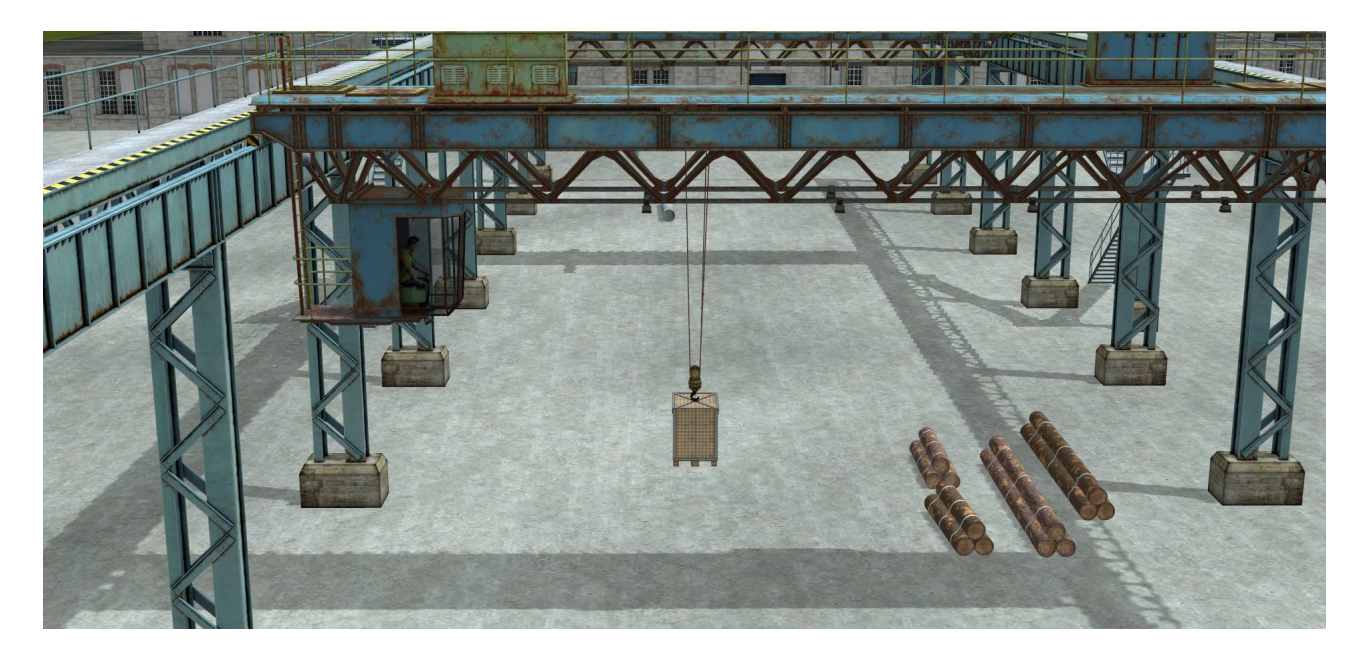

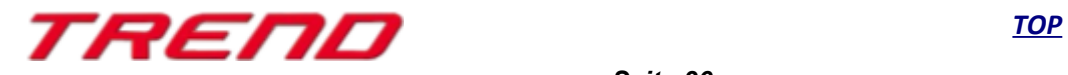

### <span id="page-36-1"></span>**Erweiterung der Funktion "Anlage speichern unter"**

Im Rahmen der Weiterentwicklung von EEP wird mit dem Plug-in 1 zu EEP 16 die Speicherfunktion von Anlagen noch einmal verbessert.

Es werden 2 weitere Speichermöglichkeiten hinzugefügt, die zusätzlich an- oder abgewählt werden können.

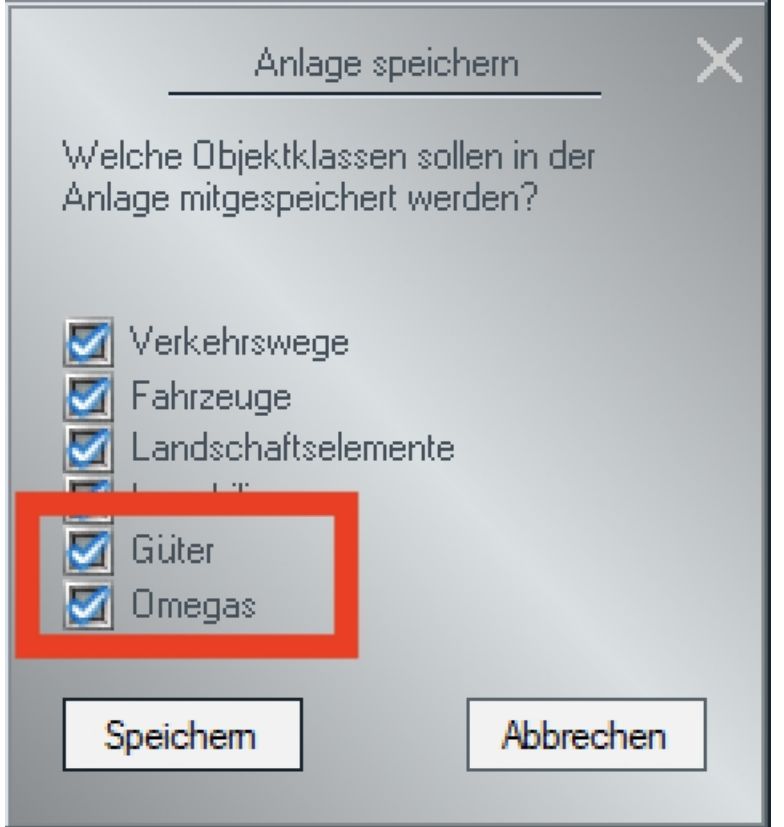

Damit kann ab sofort festgelegt werden, ob eingesetzte Güter und Omegas mit der Anlage mitgespeichert werden sollen oder nicht.

#### <span id="page-36-0"></span>**Schlusswort:**

In die Entwicklung des Plug-In 1 zu EEP 16.1 sind viele Wünsche erfahrener EEP-Anwender eingeflossen. Die Neuerungen erleichtern sowohl den Bau als auch den Betrieb Ihrer Anlagen.

Die Lua-Erweiterungen eröffnen darüber hinaus völlig neue Möglichkeiten, Ihre Anlagen "intelligent" zu automatisieren.

Wir wünschen Ihnen viel Freude mit diesem ersten Plug-in zu EEP 16.1.

Ihr EEP-Team von Trend.

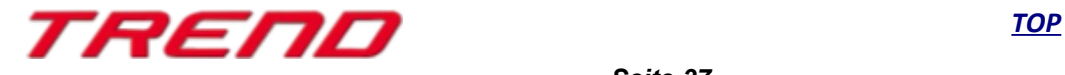